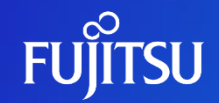

### **[No.1] ServerView Installation Managerを使用した Windows Serverインストール**

2023年 6月 富士通株式会社

1 © 2023 Fujitsu Limited

### **はじめに(留意事項)**

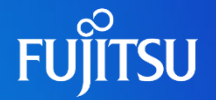

■ 資料内容について 本資料の内容は2023年3月時点の情報に基づいて作成しています。 作成に当たっては作成時における最新の資料、情報を参考にしておりますが、記載元の資料や製品については、 予告無く、内容・仕様が変更になることがございます。 最新の情報については、弊社または富士通グループ提供の公開サイトまたは技術情報提供用サイトにてご確認ください。

■ 本資料の情報を利用した場合の責任範囲について 本資料は富士通株式会社及び富士通グループ、または他社のプロダクト製品、 サービスに関する情報提供を目的としております。記載された情報については受講された方の責任においてご利用ください。 本テキストに記載された情報を最新情報による裏づけ無しで使用されたことに伴う、 一切のトラブル・損失について、富士通株式会社または富士通グループは何ら責任を負うことができません。

## **はじめに(テキストの見方)**

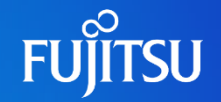

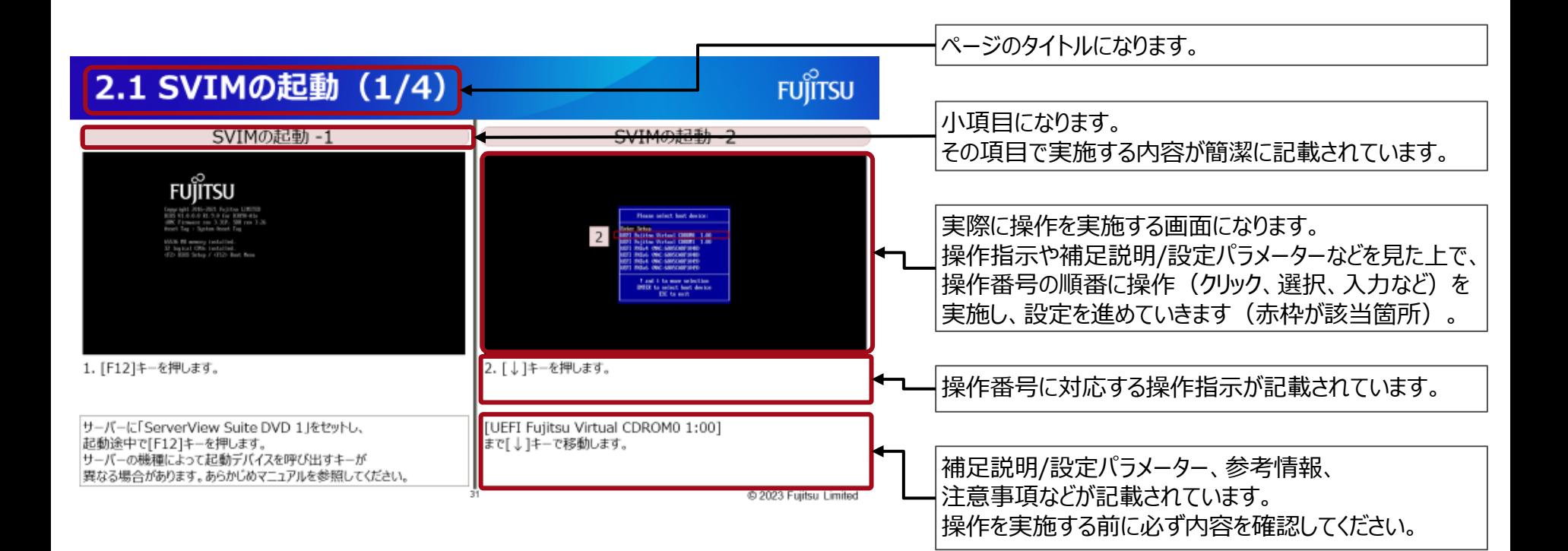

© 2023 Fujitsu Limited

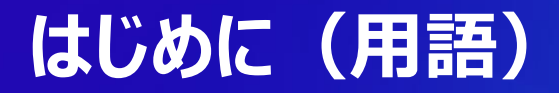

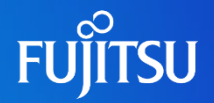

#### 本資料では、各製品について略称で記載している場合があります。

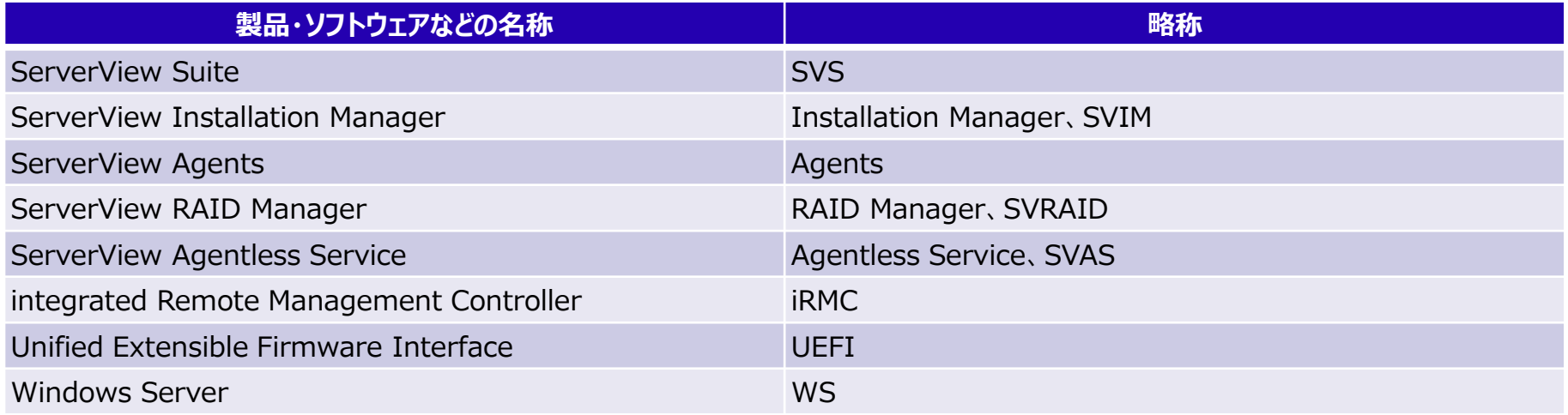

### **はじめに(環境構成説明)**

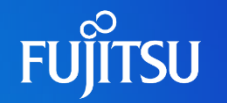

本資料での環境構成・設定値について説明します。

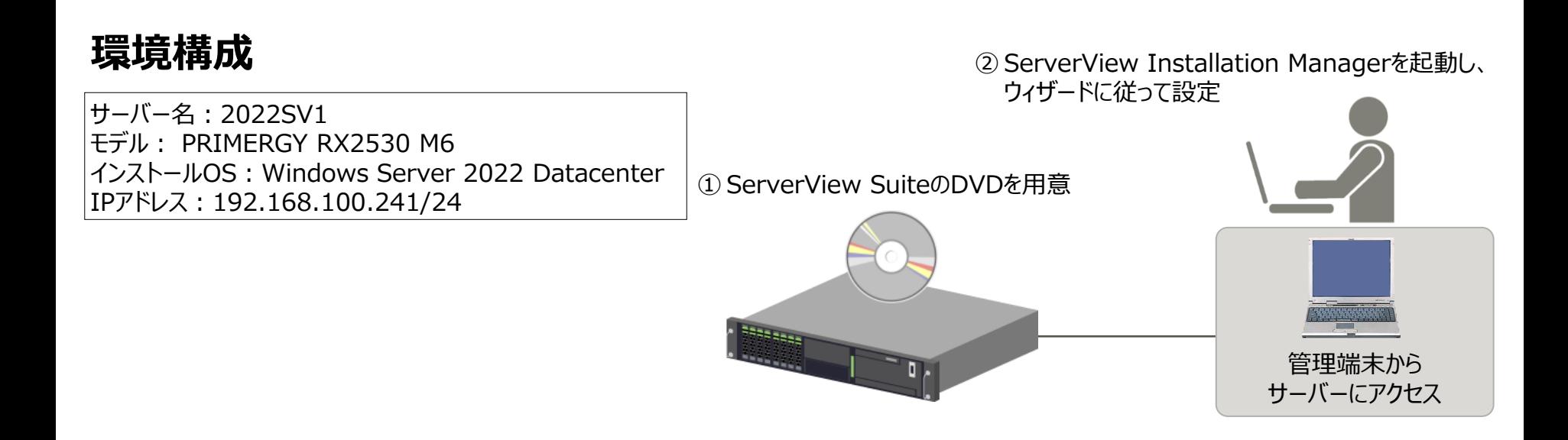

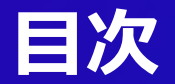

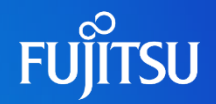

- 1. ServerView Installation Managerとは 1.1 ServerView Suiteとは 1.2 ServerView Installation Managerとは
- 2. OSインストール 2.1 SVIMの起動 2.2 ガイドモード 2.3 クイックモード
- 3. OSインストール後の設定 3.1 OSインストール後の設定 (WS)
- 4. (ご参考)SVIMのOSインストール以外の機能 4.1 (ご参考)SVIMのOSインストール以外の機能

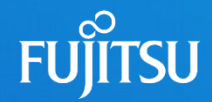

## **1. ServerView Installation Managerとは** 1.1 ServerView Suiteとは 1.2 ServerView Installation Managerとは

### **1.1 ServerView Suiteとは**

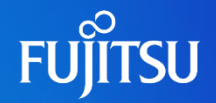

### PRIMERGY / PRIMEQUESTの運用を支援する製品群

**Dynamize** 

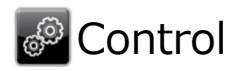

サーバー監視のための各機能を統合し、 **『簡単・効果的』**にサーバーの 集中管理を行うことをサポートします。

### **B** Deploy

PRIMERGY の初期セットアップ、 自動サーバーインストールなどを **『迅速・安心・確実』**に行うことを サポートします。

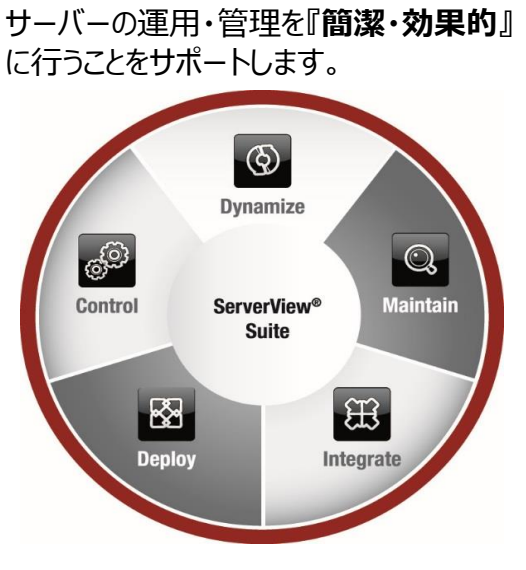

### **Q** Maintain

サーバーの動作状態によらず、 **『いつ・どこから』**でもメンテナンスを 行うことをサポートします。

### **圖** Integrate

FUJITSU Software Systemwalker だけではなく、他社の管理ソフトウェアとも 高い親和性を持っており、**『シームレス』**に 連携しIT統合をサポートします。

FUJITSU Server PRIMERGYに標準添付されているFUJITSU Software ServerView® Suiteは、[Deploy]・[Control]・[Dynamize]・ [Maintain]・[Integrate]というサーバーの運用サイクルを管理するために必要な機能を提供します。

### **1.2 ServerView Installation Managerとは(1/21)**

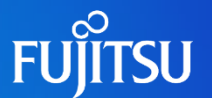

ServerView Installation Managerとは

ServerView Installation Manager (以降のスライドにおいて、「SVIM」と表記するケースがあります)は、 PRIMERGYの初期導入、再構築を支援する [セットアップ支援ツール] です。

- 簡単なパラメーター入力とOS CD/DVD の交換作業のみでセットアップを実施でき、作業時間を大幅に短縮します。
- ◼ 導入経験がない方でも短時間で簡単・確実にセットアップが実施できます。
- ◼ 導入作業の簡素化、推奨ドライバー、ホットフィックスの確実なインストールを実現します。

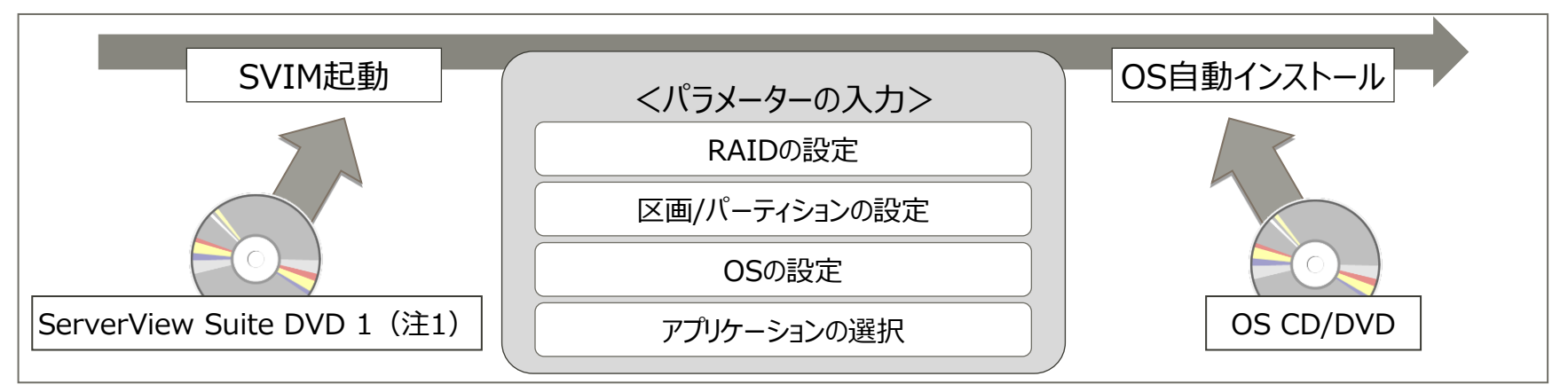

(注1) ServerView Suite DVDは、PRIMERGY手配時の選択必須オプションとなります。

### **1.2 ServerView Installation Managerとは(2/21)**

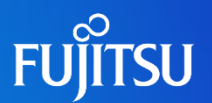

#### (ご参考) ServerView Suite DVDのダウンロード

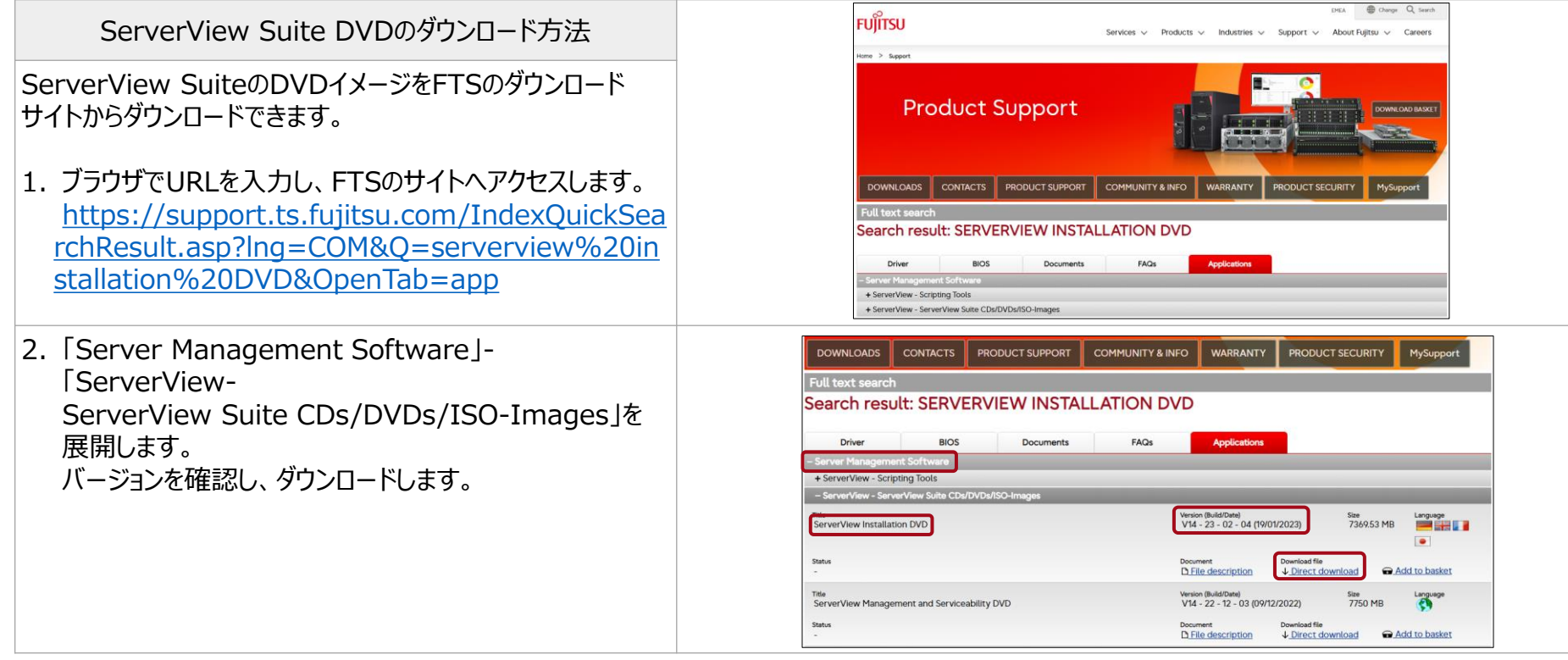

### **1.2 ServerView Installation Managerとは(3/21)**

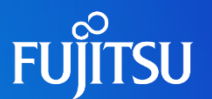

#### 簡略化した操作により導入時のトラブルを未然防止

#### ■ ハードディスク (HDD) のRAID構築を自動化

一般的なHDDのRAID構築は、OSをインストールするサーバーの電源投入時にRAID構築ツール(WebBIOS)を起動して設定します。 SVIMを利用すると、RAID構築ツールの操作方法を知らなくても、 RAIDの種類・HDDの組み合わせ・スペアディスクの設定など 簡単な入力操作で自動的にRAIDを構築し、ファイル区分の容量も設定できます。

#### ■ 運用に有効な添付ソフトウェアを簡単にインストール

運用に有効なハードウェア監視ツールや添付ソフトウェアのインストールを支援します。 ソフトウェア群から選択すると、自動的にインストールされます。

#### ■ 最適ドライバーをインストール

同じハードウェアにもかかわらず、汎用ドライバーやモデル固有のドライバーなどが存在します。 SVIMはモデルに最適のドライバーを選択しインストールしますので稼働後にトラブルを発生させません。

#### ■ ホットフィックスをインストール (Windowsのみ)

OSインストール後に"致命的な問題"が発生する可能性のあるホットフィックスを適用します。 これにより、既知の障害発生を防止し安定稼働を図ります。

#### ■ リモートでのインストールが可能

デプロイメントサーバーを利用することで、リモートでPXE\*ベースのインストールを行うことができます。 これにより、DVDドライブがないターゲットサーバーや、複数台のターゲットサーバーに同時にインストールを行うことができます。

\*PXE(Preboot eXecution Environment):サーバーからネットワークを通じて指示を送信し、遠隔のサーバー・クライアントを起動する方式

### **1.2 ServerView Installation Managerとは(4/21)**

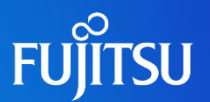

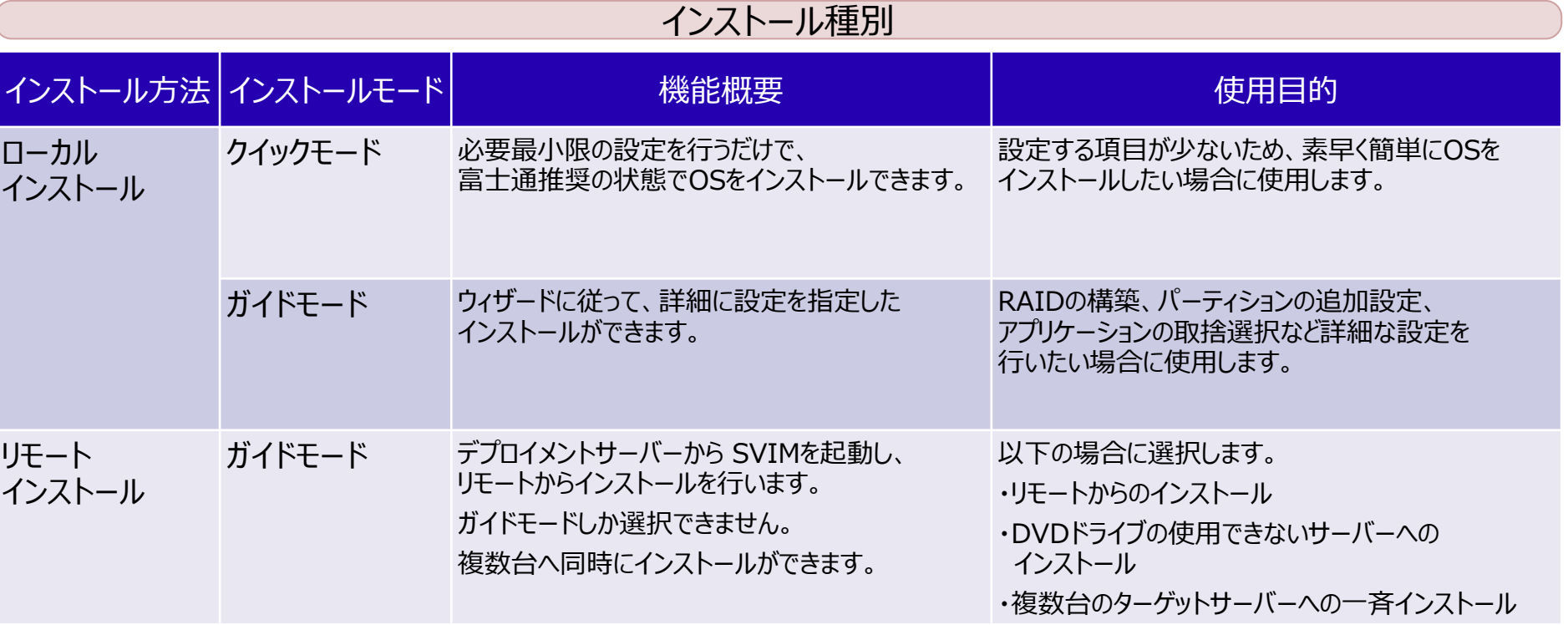

### **1.2 ServerView Installation Managerとは(5/21)**

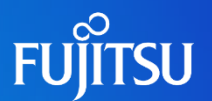

#### ローカルインストールの主な流れ

### サーバーのセットアップを支援

- ターゲットシステムで、ServerView Suite DVD 1から SVIMを起動し、インストールを行います。
- ◼ サーバー本体に DVD-ROMドライブが搭載されている必要があります。 ※iRMCの追加オプション製品によるバーチャルメディア機能を使うことで、DVD-ROMドライブは不要となります。
- ◼ ローカルインストールには、クイックモードとガイドモードが存在します。

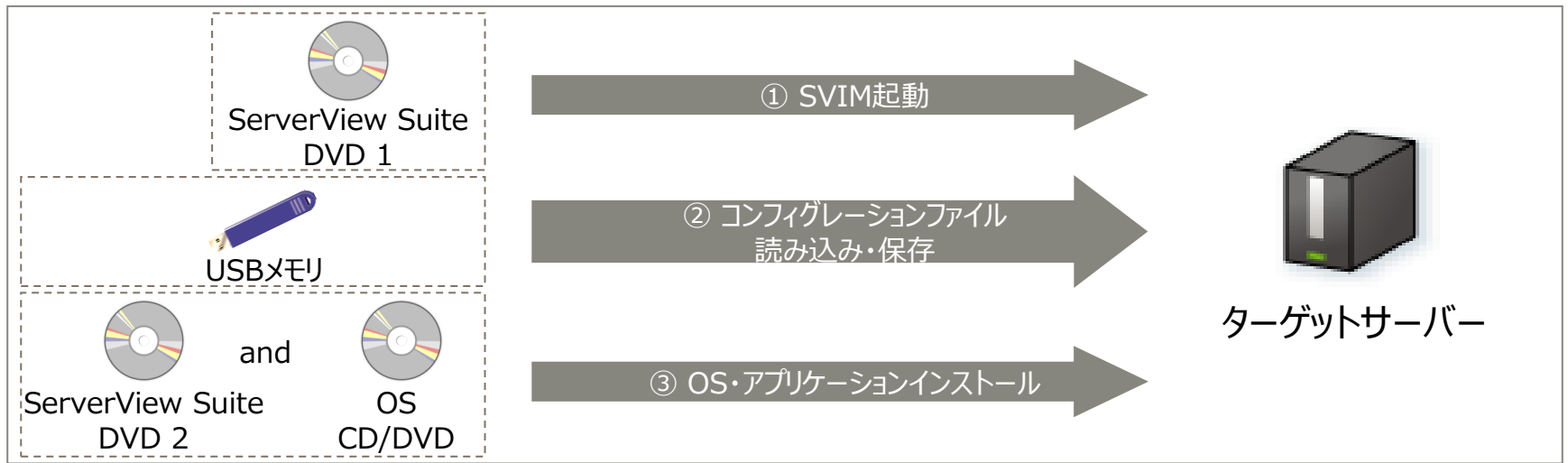

### **1.2 ServerView Installation Managerとは(6/21)**

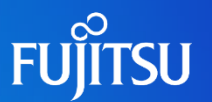

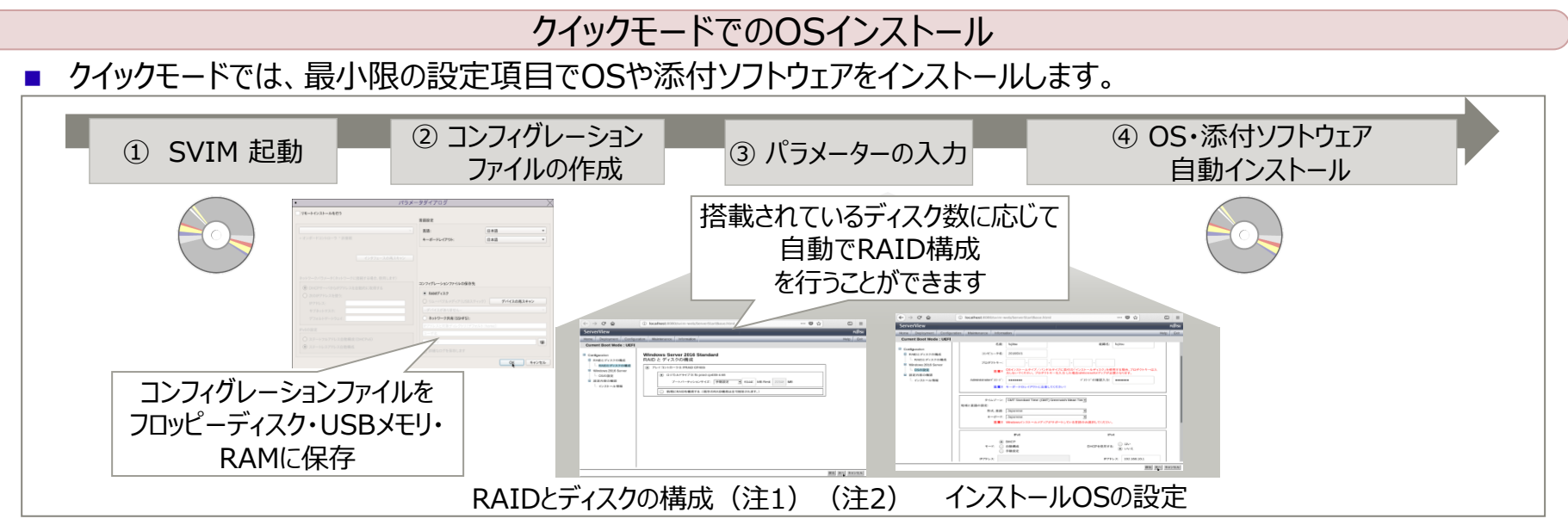

(注1)RAID1アレイタイプを購入して RAID5に変えるなど、ハードディスクを再利用するときには、 不要なパーティション情報やアレイ構成情報が残っていることがあります。 HDD を再利用する場合は、ローレベルフォーマットを行ってから利用してください。

(注2)作成できるパーティションにつきましては、[(ご参考)RAID設定とファイルのパーティションの例]を参照してください。

### **1.2 ServerView Installation Managerとは(7/21)**

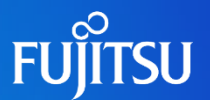

#### ガイドモードでのOSインストール

- ウィザードに従って、RAIDの設定、ハードディスクの構成やインストールOSを設定します。
- インストールする添付ソフトウェアの選択などをガイドに従って細かく設定します。
- パーティションを複数作成する場合、RAIDやOSの設定を詳細に行いたい場合に選択します。

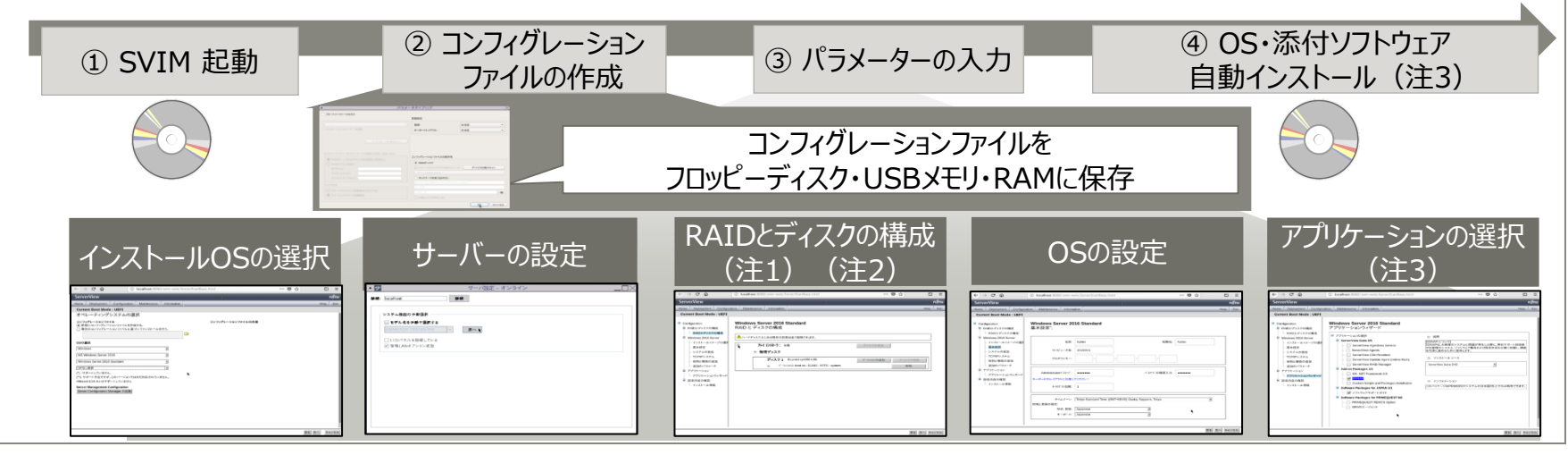

(注1)RAID1アレイタイプを購入してRAID5に変えるなど、ハードディスクを再利用するときには、不要なパーティション情報や アレイ構成情報が残っていることがあります。HDDを再利用する場合は、ローレベルフォーマットを行ってから利用してください。 (注2)作成できるパーティションにつきましては、[(ご参考)RAID設定とファイルのパーティションの例]を参照してください。

(注3)選択・インストール可能な添付ソフトウェアにつきましては、[(ご参考)ガイドモードで選択できるアプリケーション]を参照してください。

### **1.2 ServerView Installation Managerとは(8/21)**

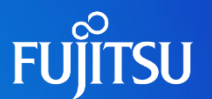

#### 構築内容でインストールのモードを選択

- ◼ 素早く簡単にOSと推奨ソフトウェアをインストールしたい
- 不慣れな人の操作・設定ミスをなくしたい

- ◼ RAIDの構築がしたい、ディスクの設定がしたい
- 同一機種で同一構成のサーバーを複数台購入し、 コンピュータ名やIPアドレスの値だけ個別に設定したい
- ◼ 同じ構成で、再インストールしたい
- ◼ Windows ServerをServer Coreインストールしたい
- ◼ リモートインストールがしたい
- ◼ サーバーやリモートマネジメントコントローラーの設定がしたい
- パーティションを追加したい
- ◼ OS・アプリケーションインストールの詳細設定がしたい

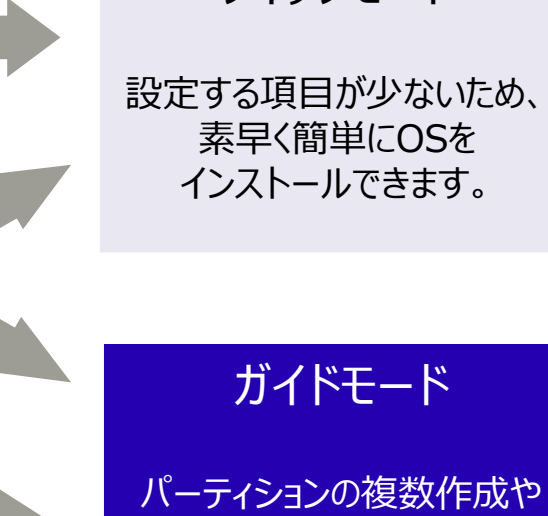

RAID・OS設定を詳細に行う など詳細な設定を行えます。

クイックモード

### **1.2 ServerView Installation Managerとは(9/21)**

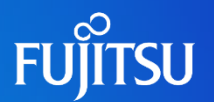

#### (ご参考)リモートインストール

- ターゲットサーバーをネットワーク起動 (PXE) してインストールを行います。
- ◼ デプロイメントサーバーにインストールソースを格納、同じリソースを複数台のサーバーへ同時に インストールすることができます。インストールソースは、別途リモートリソースサーバーを構築し格納することも可能です。
- ◼ デプロイメントサーバーには、SVIM・PXEサーバー・DHCPサーバーが必要です。 (注:SVIM・PXEサーバー・DHCPサーバーは、別筐体上に構築することも可能です。 )
- ◼ デプロイメントサーバー・リモートリソースサーバーは1台のサーバーに集約できます。

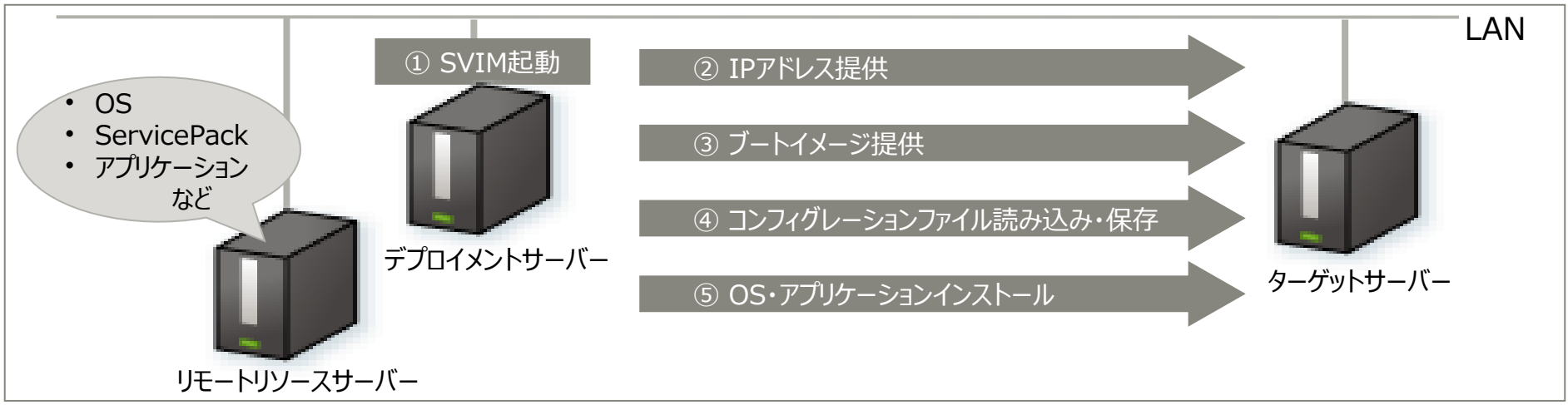

### **1.2 ServerView Installation Managerとは(10/21)**

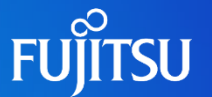

(ご参考)RAID設定とファイルのパーティションの例

- ◼ SVIMでは、以下の通りパーティションを作成することができます。
- インストールするOS、ハイパーバイザー、インストールモードによって作成可能なパーティションが異なります。

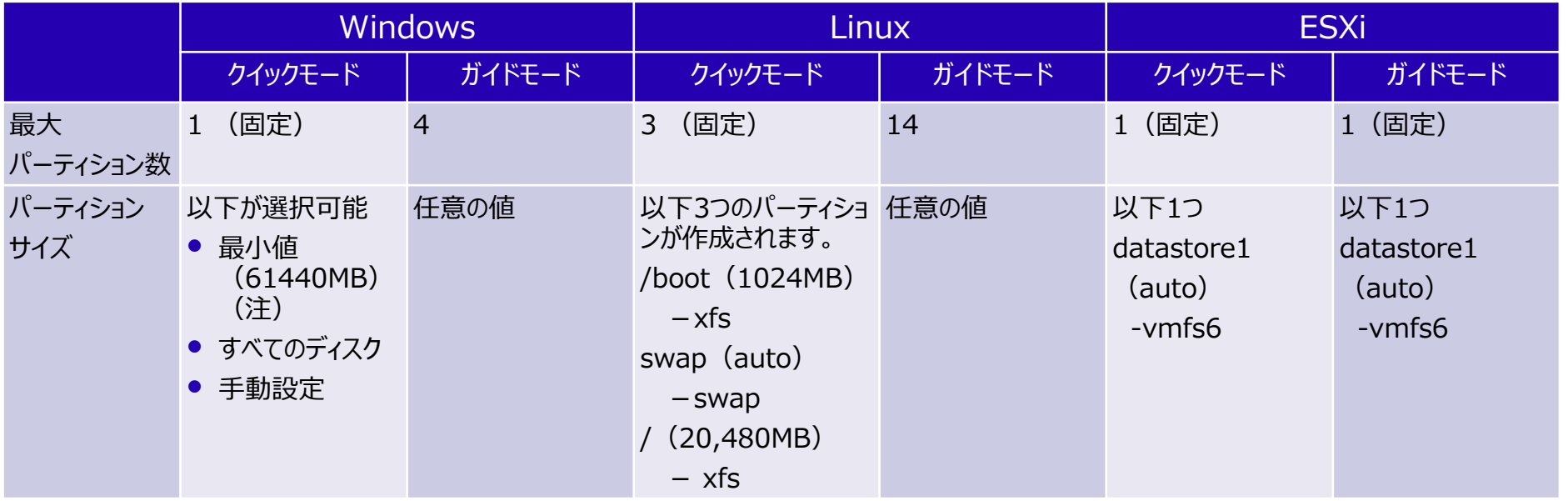

使用サーバー RX2530 M6、SVIM V14.21.11にて作成

(注) SVIM版数および Windowsの種類によって、パーティションサイズ最小値(デフォルト)は異なります。

### **1.2 ServerView Installation Managerとは(11/21)**

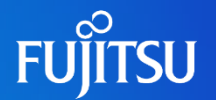

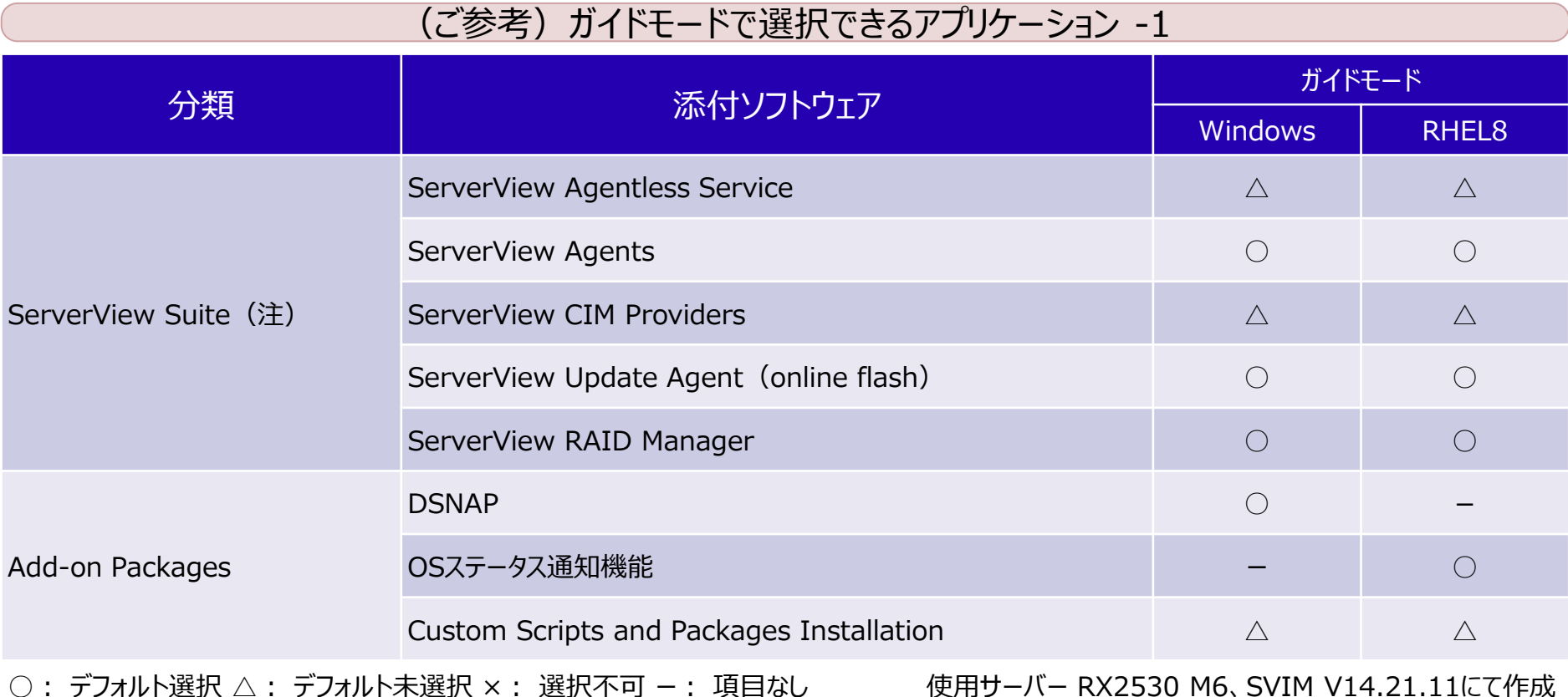

### **1.2 ServerView Installation Managerとは(12/21)**

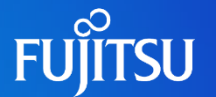

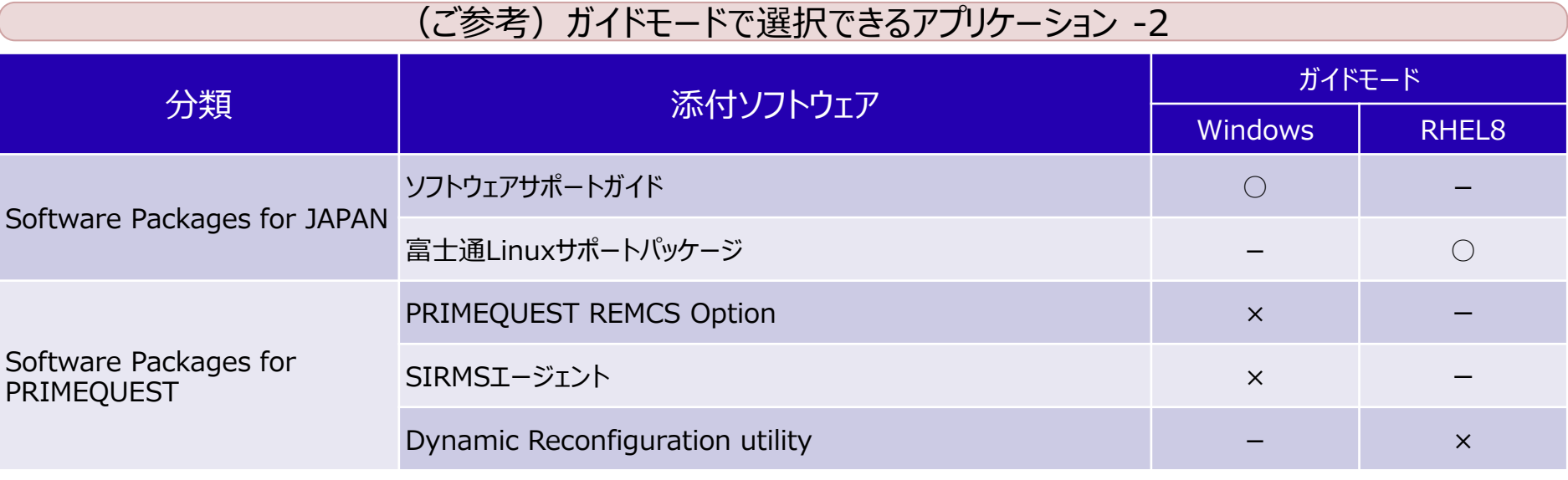

○: デフォルト選択 △: デフォルト未選択 ×: 選択不可 −: 項目なし ← 使用サーバー RX2530 M6、SVIM V14.21.11にて作成

(注)サーバーの機種や世代、SVIMの版数により、選択可能なアプリケーションまたはデフォルトで選択されているアプリケーションが異なりますので ご注意ください。

### **1.2 ServerView Installation Managerとは(13/21)**

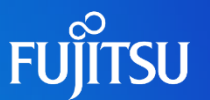

#### 主に以下のOSをインストール可能 -1

- Windows Server 2022 (Standard/Datacenter/Essentials)
- Windows Server 2019 (Standard/Datacenter/Essentials)
- Windows Server 2016 (Standard/Datacenter/Foundation/Essentials)
- Windows Server 2012 R2 (Standard/Enterprise/Datacenter/Foundation/HPC Edition)
- Red Hat Enterprise Linux 7.8, 7.9, 8.1, 8.2, 8.3, 8.4, 8.5 (for x64)
- ◼ VMware vSphere ESXi 6.5, 6.7, 7.0, 8.0
- SUSE Linux Enterprise Server 12 SP5
- SUSE Linux Enterprise Server 15 SP1, SP2, SP3

※SVIMとPRIMERGYの、両方でサポートしているOSのみです。最新情報については、次頁のURLからご確認ください。

### **1.2 ServerView Installation Managerとは(14/21)**

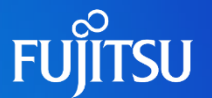

主に以下のOSをインストール可能 -2

最新情報については、以下URLからご確認ください。

■ PRIMERGYのOS対応一覧

<https://jp.fujitsu.com/platform/server/primergy/software/primergy-os/>

◼ PRIMERGY モデル別 サポート OS情報(Windows サポート&サービス)

<https://www.fujitsu.com/jp/products/computing/servers/primergy/software/windows/support/>

◼ VMwareのサポート情報

<https://jp.fujitsu.com/platform/server/primergy/software/vmware/support/>

◼ Linux サポート版数一覧表

<https://jp.fujitsu.com/platform/server/primergy/software/linux/technical/support/kernel.html>

### **1.2 ServerView Installation Managerとは(15/21)**

#### SVIMの活用

- ◼ 出荷時にOSをプレインストールして提供しているものは、セットアップ作業の際にサーバー本体の電源を入れ、 画面の案内メッセージに従い作業を進めるだけで、簡単にセットアップが完了します。
- ◼ セットアップの失敗やハード故障などでOSを再インストールする必要がある場合でも、 簡単なパラメーター入力とOS CD/DVDの交換作業のみで、 スムーズかつ簡単にOSの再セットアップを実施する事が出来ます。
- ◼ 次のような場合にSVIMをご活用ください。
	- ⚫ [OSインストールオプション]を適用せず、[OSバンドルオプション]を購入し新規構築する場合
	- ⚫ すべてのモデルで、ハード障害やその他の理由により、OSを再インストールする場合

### **1.2 ServerView Installation Managerとは(16/21)**

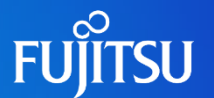

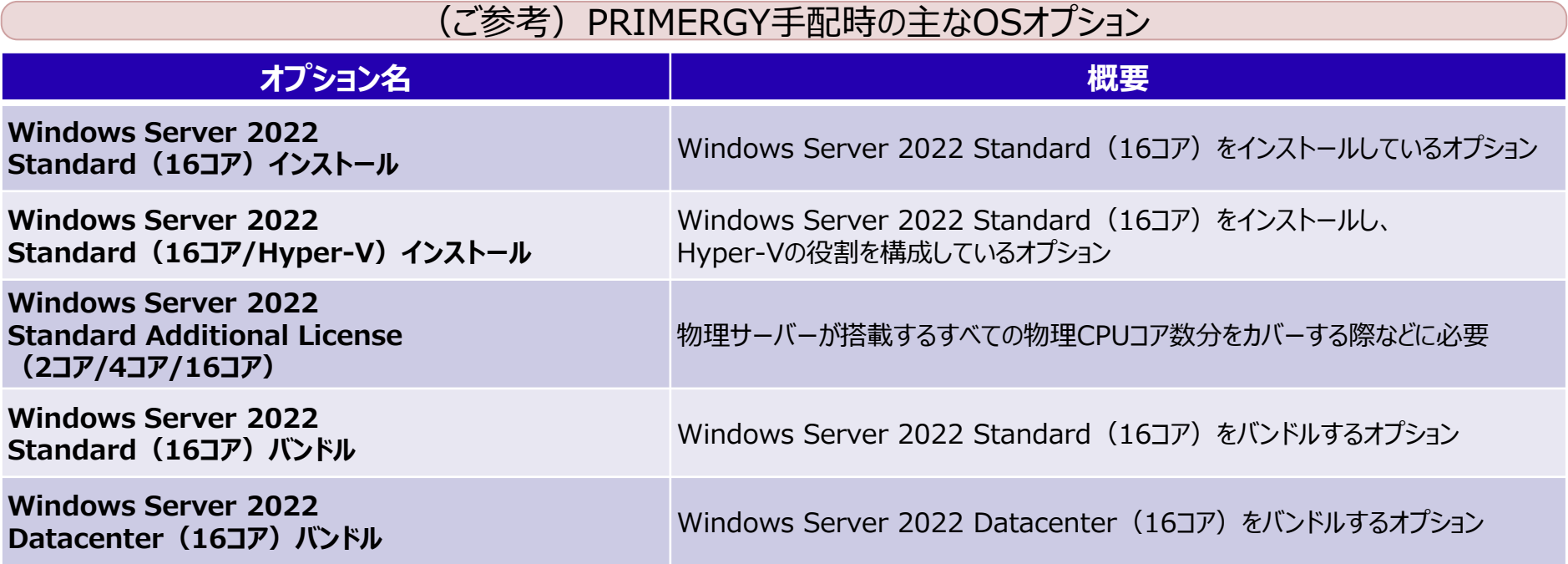

### **1.2 ServerView Installation Managerとは(17/21)**

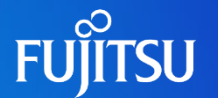

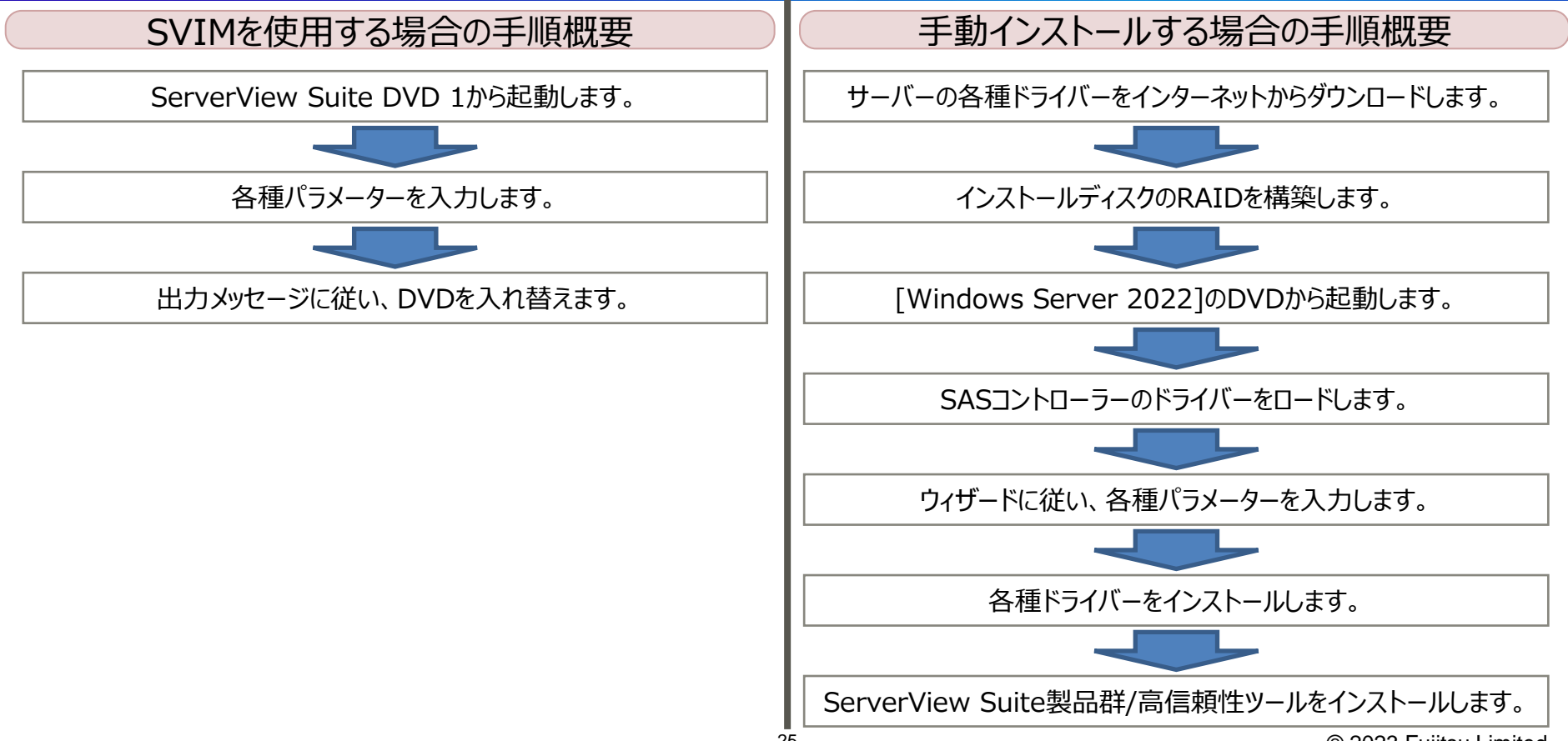

### **1.2 ServerView Installation Managerとは(18/21)**

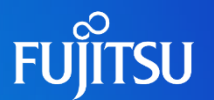

#### OSインストール前の留意事項 -1

◼ BIOS/iRMCファームウェアのアップデート BIOS/iRMCのファームウェアのアップデートはOSインストール前に行います。 ファームウェアをアップデートする場合、下記のURLを参照します。 <http://jp.fujitsu.com/platform/server/primergy/bios/>

DVD-ROMブートが可能であること 本体BIOSの設定で、DVD-ROMブートが可能であることを確認してください。

### ■ 再起動時の注意

インストールの途中でセットアッププログラムが再起動するようにメッセージを表示しますが、 自動的に再起動するのを待ってください。

◼ SASアレイコントローラーカードの接続・設定確認 OSをインストールする前に、SASアレイコントローラーカードのコンフィグレーションが終了している必要があります。 また、SASアレイコントローラー配下のシステムドライブの初期化が終了/バックグラウンド初期化中である必要があります。

### **1.2 ServerView Installation Managerとは(19/21)**

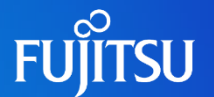

#### OSインストール前の留意事項 -2

無停電電源装置 (UPS) 接続時の注意事項 UPSの信号ケーブルは、Windows Serverのインストールが終了後、電源管理ソフトウェア (PowerChute Business Editionエージェント)をインストールする際に接続してください。 接続されたUPSがシリアルマウスと誤認識され、UPSと通信することができなくなることがあります。

### **1.2 ServerView Installation Managerとは(20/21)**

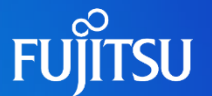

#### インストール方法の選択

■ SVIMを使用したOSのインストール時、次の2つのインストール方法が選択できます。 それぞれのメリットや目的に応じて使い分けてください。

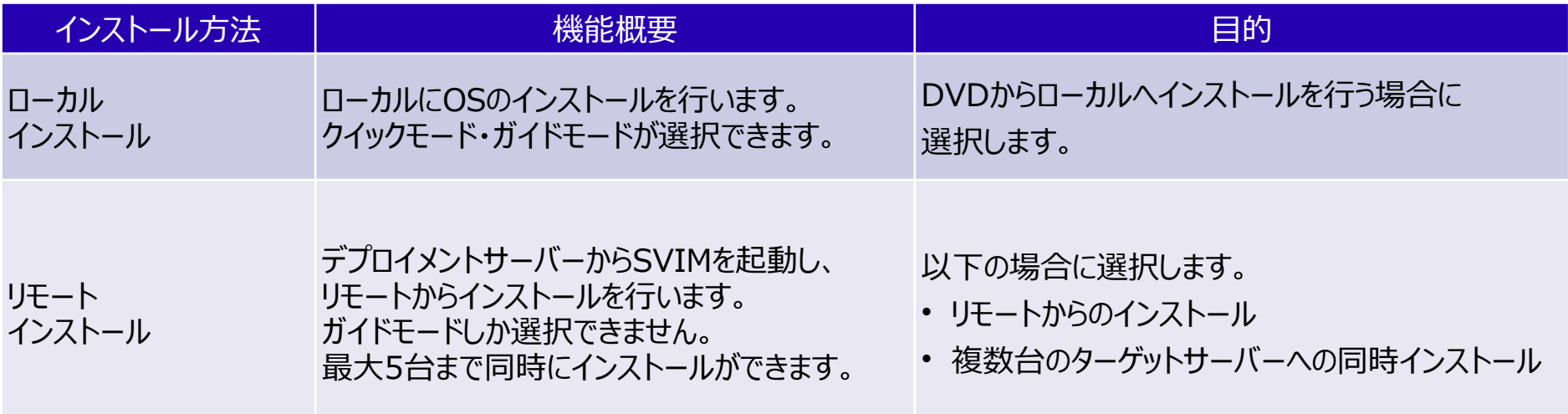

### **1.2 ServerView Installation Managerとは(21/21)**

#### インストール全体の流れ

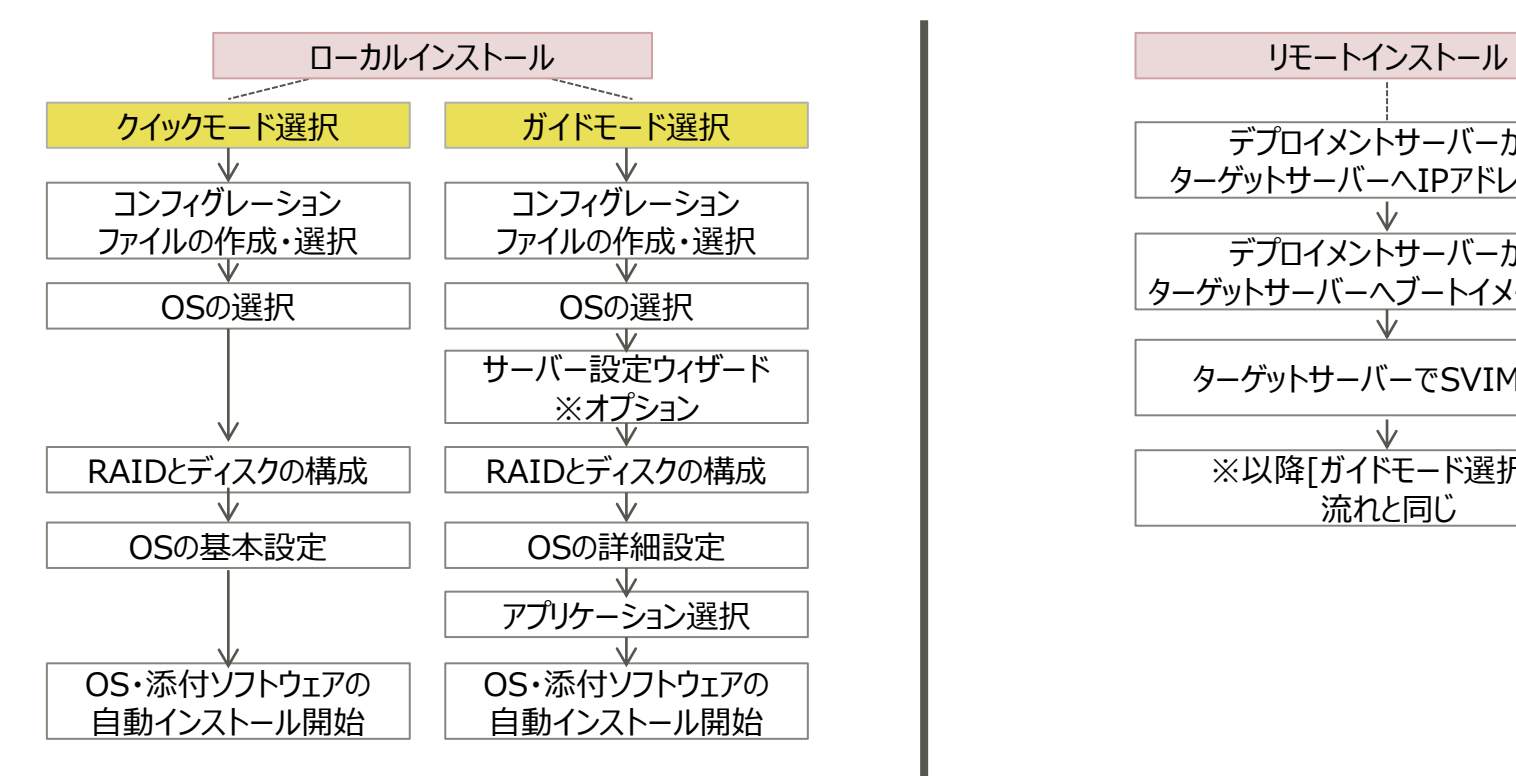

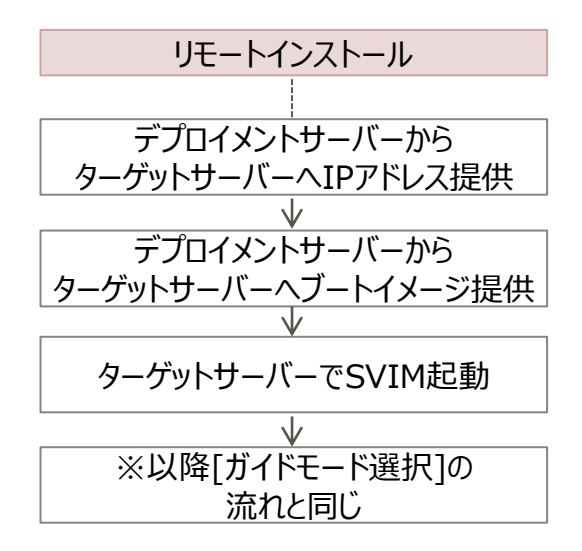

**FUJITSU** 

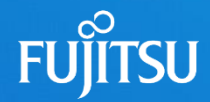

## **2. OSインストール**

2.1 SVIMの起動 2.2 ガイドモード 2.3 クイックモード

## **【事前学習】 2.1 SVIMの起動**

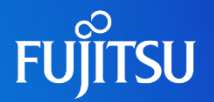

#### OSのインストール方法

ServerView Installation Managerは、OSおよびその他のサーバー管理ソフトウェアやアプリケーションなどを事前に設定し、 インストールするコンポーネントです。ServerView Suite DVD(注1)をインストール対象サーバーで起動します。 本項の手順は、Windows OSのインストール手順を想定し、管理コンソール用PCから操作を行います。

(注1) ServerView Installation Managerのダウンロード: <https://support.ts.fujitsu.com/IndexQuickSearchResult.asp?lng=COM&Q=serverview%20installation%20DVD&OpenTab=app> 詳細は、「(ご参考)ServerView Suite DVDのダウンロード」ページをご参照ください。

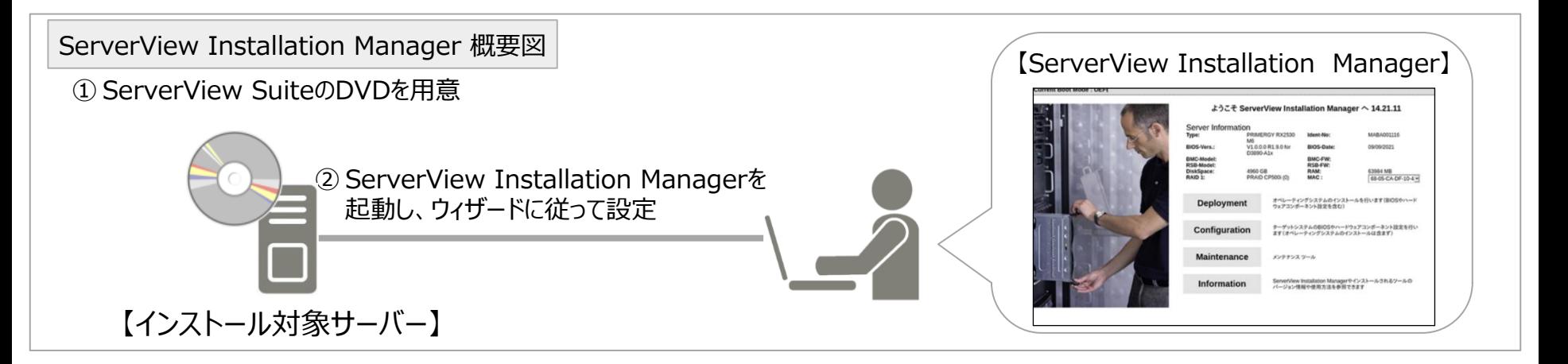

## **2.1 SVIMの起動(1/4)**

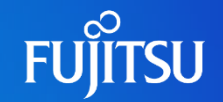

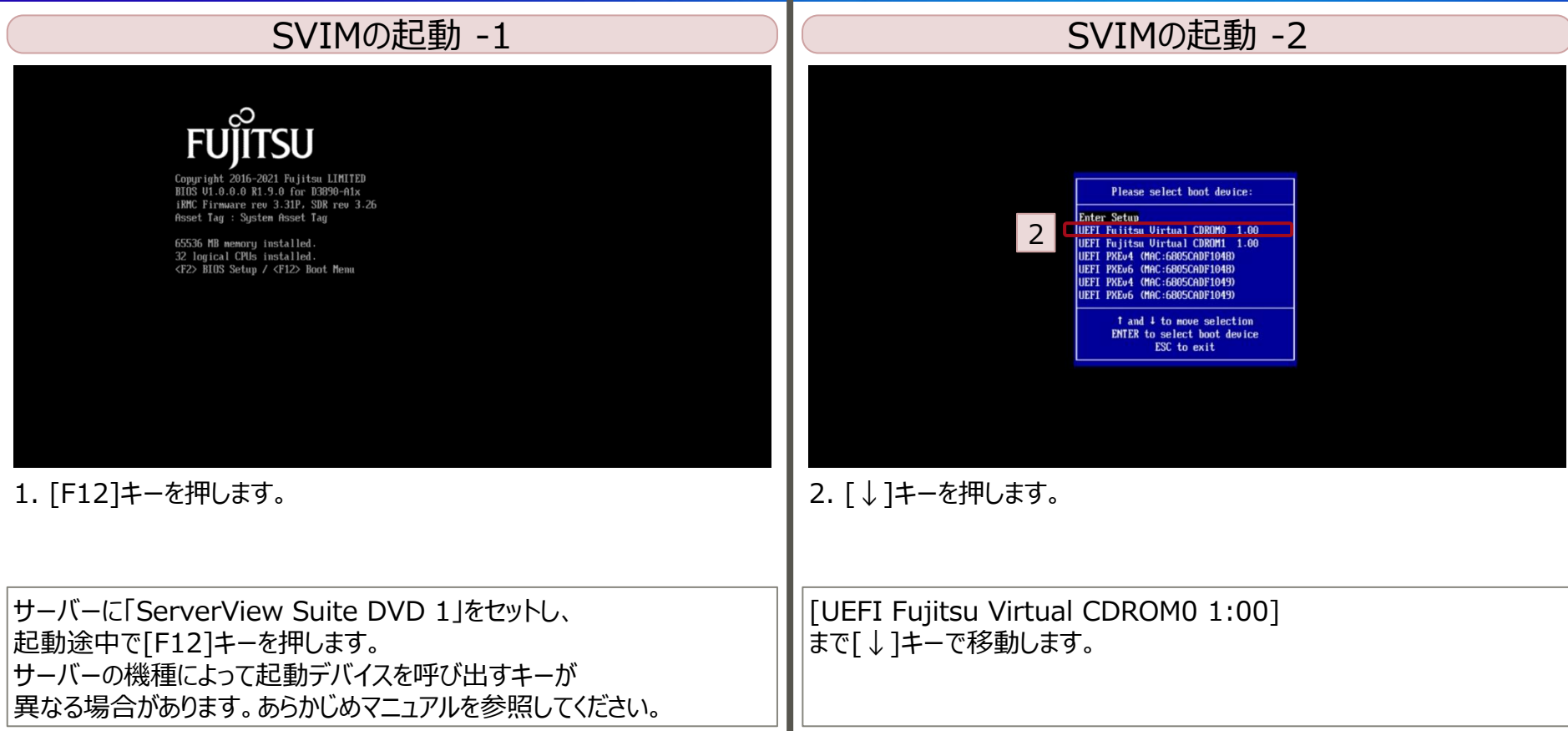

## **2.1 SVIMの起動(2/4)**

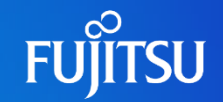

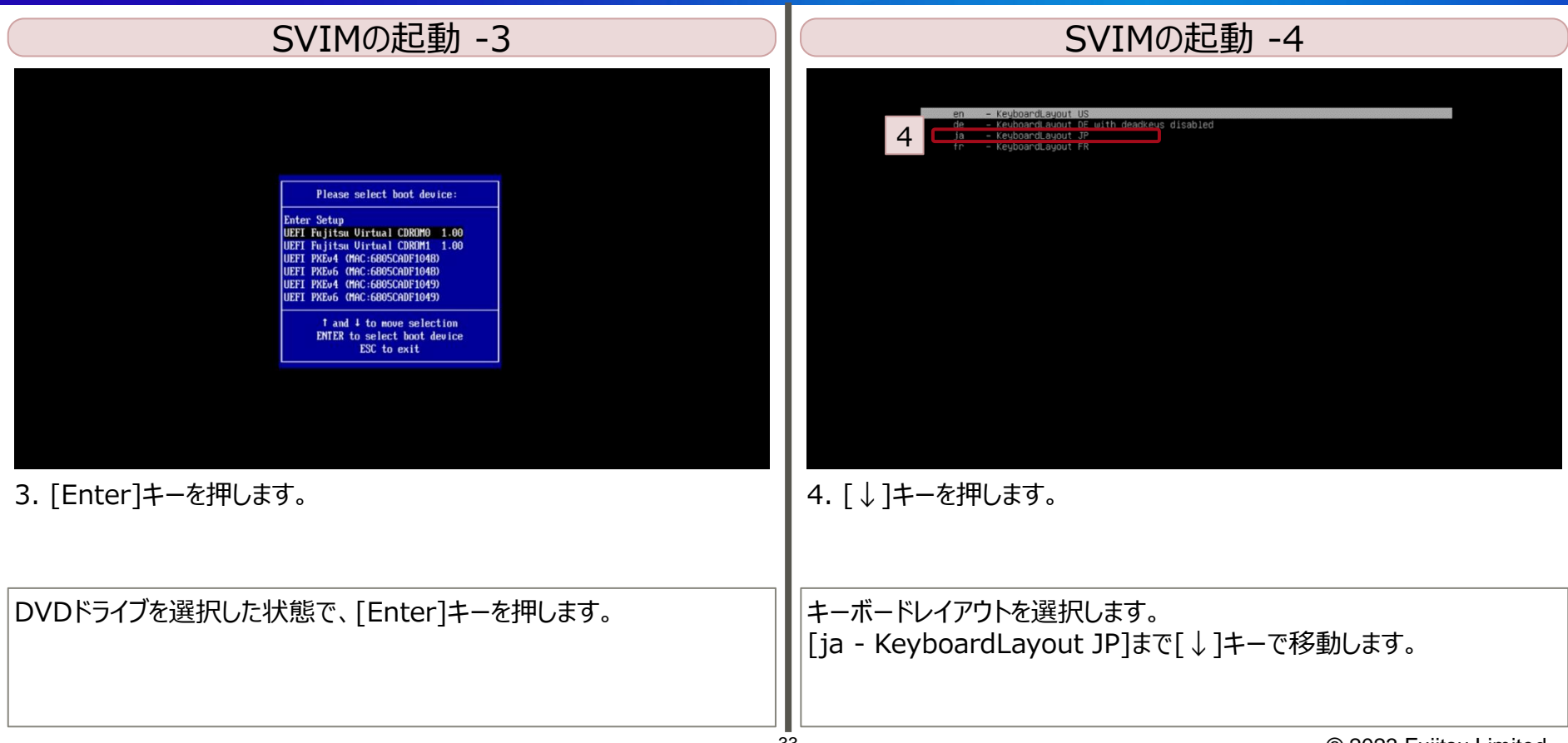

## **2.1 SVIMの起動(3/4)**

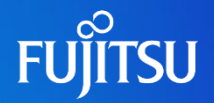

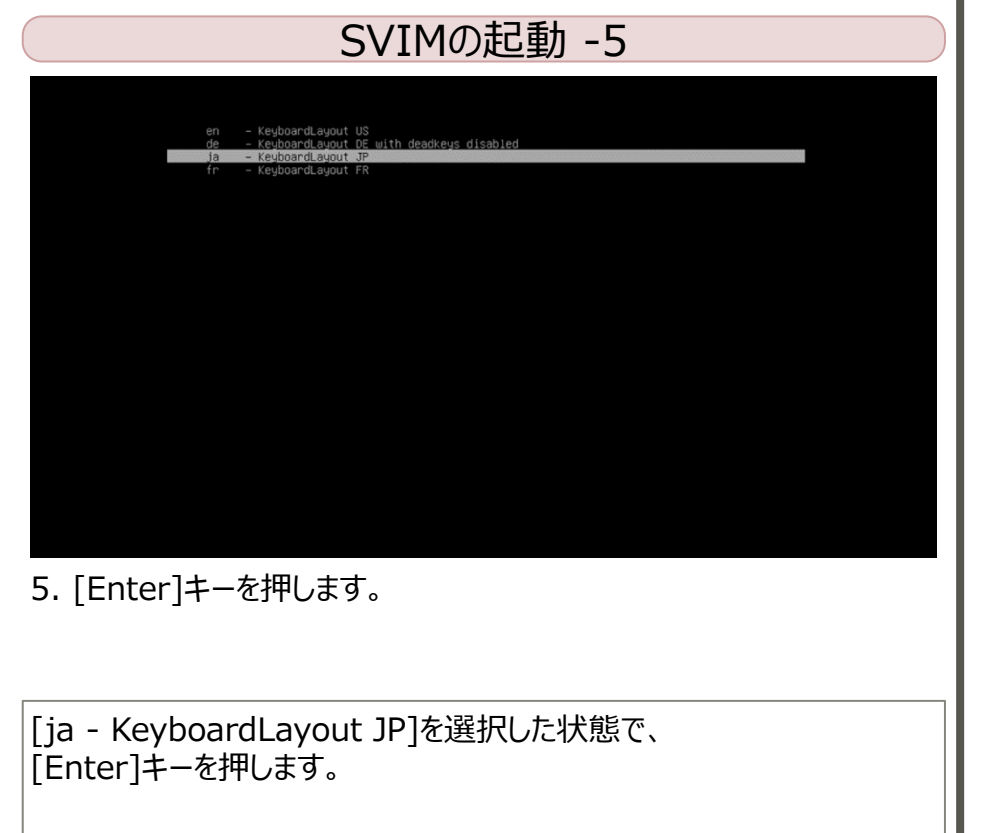

## **2.1 SVIMの起動(4/4)**

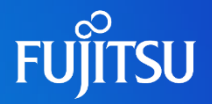

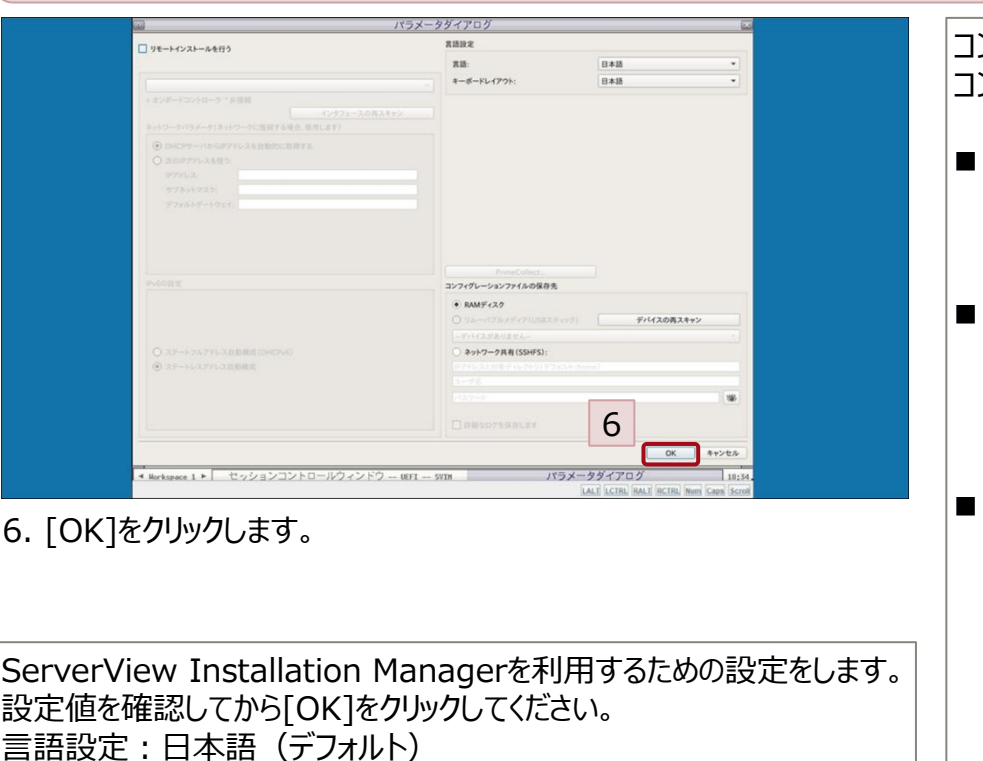

キーボードレイアウト:日本語 (デフォルト)

#### SVIMの起動 -6

コンフィグレーションファイルの保存先: コンフィグレーションファイルの保存先を選択します。

◼ [ネットワーク共有パス]: ネットワーク上のドライブに保存できます。 アクセス可能なパス・ユーザ名・パスワードを指定します。

[RAMディスク]: セットアップ完了後のコンフィグレーションファイルが 不要な場合に選択します。セットアップ完了後、 コンフィグレーションデータは削除、復元することはできません。

[リムーバブルメディア (USB スティック) ]: [デバイスの再スキャン]をクリックすることで、 USBスティックが認識されます。

## **2.2 ガイドモード(1/15)**

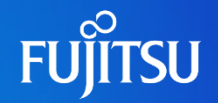

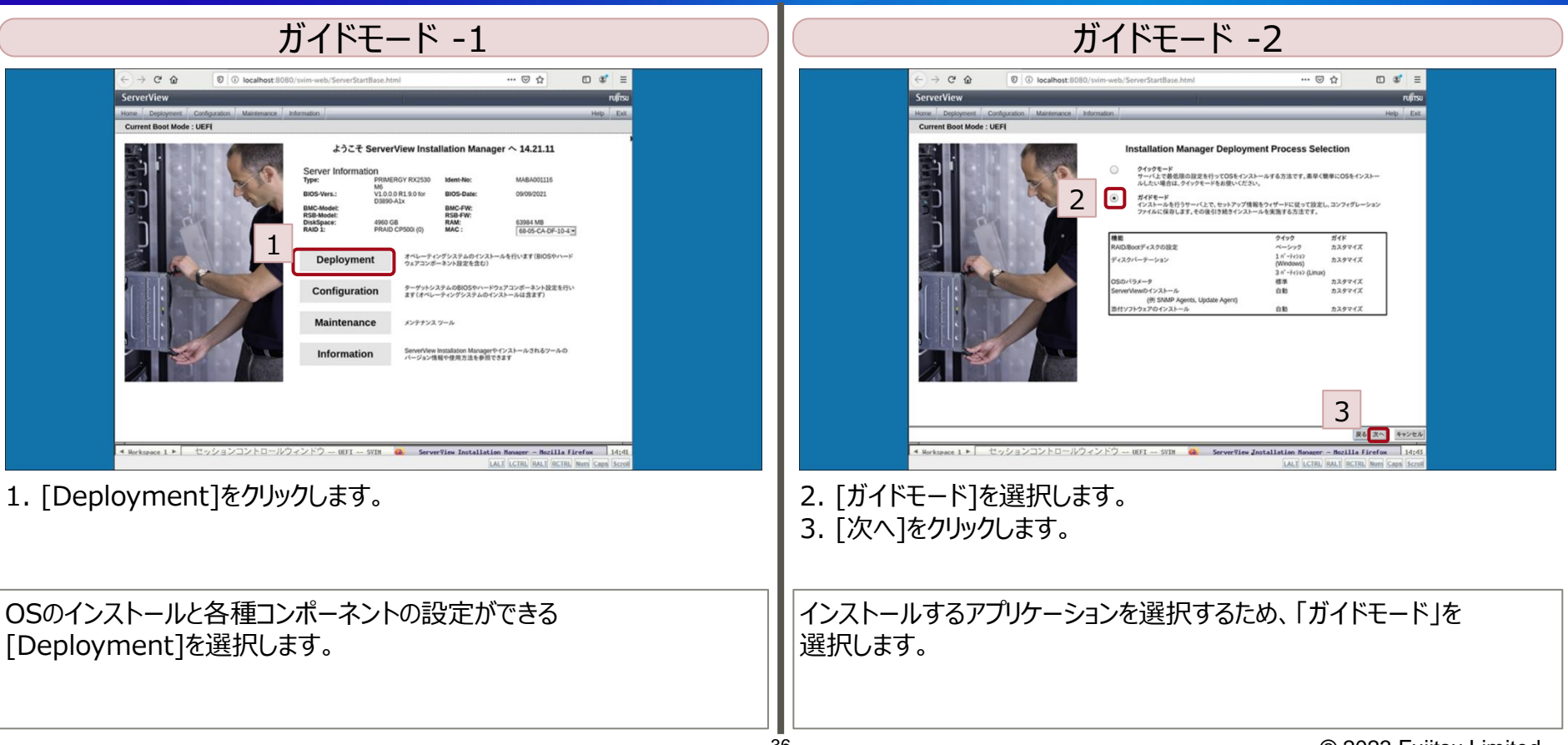

## **2.2 ガイドモード(2/15)**

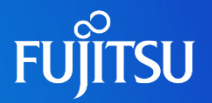

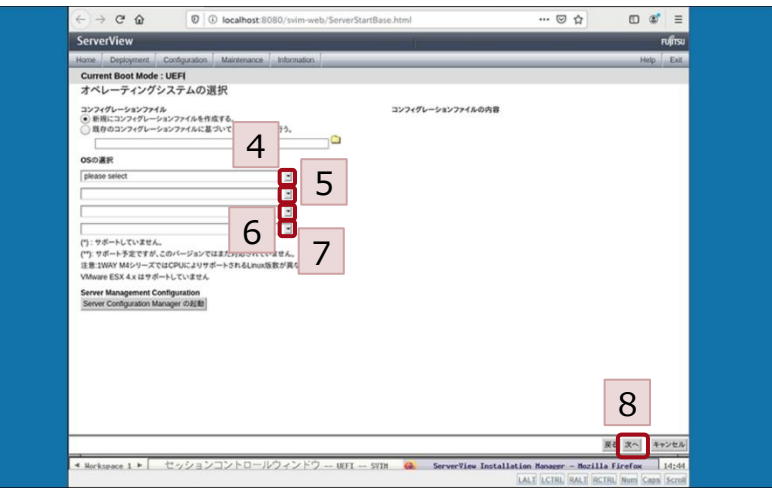

4. プルダウンから、適切な値を選択します。 5. プルダウンから、適切な値を選択します。 6. プルダウンから、適切な値を選択します。 7. プルダウンから、適切な値を選択します。 8. [次へ]をクリックします。

#### ガイドモード -3

本資料では、下記の情報を入力します。 OSの選択:Windows MS Windows Server 2022 Windows Server 2022 Datacenter SPなし媒体

\*本資料では[新規コンフィグレーションファイルを作成する] (デフォルト値)を使用していますが、既存のコンフィグレーション ファイルを指定し、編集することも可能です。

## **2.2 ガイドモード(3/15)**

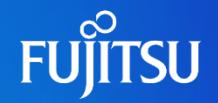

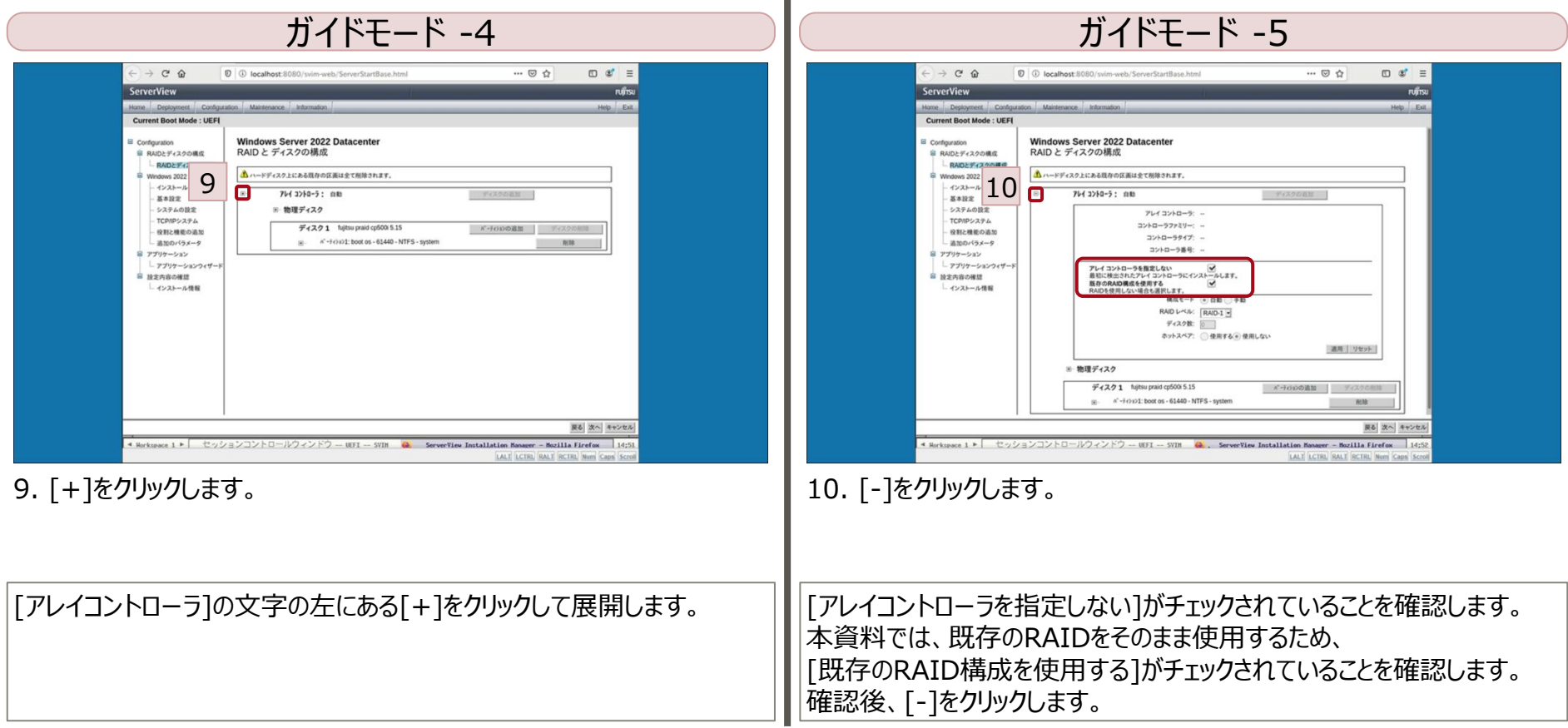

## **2.2 ガイドモード(4/15)**

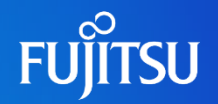

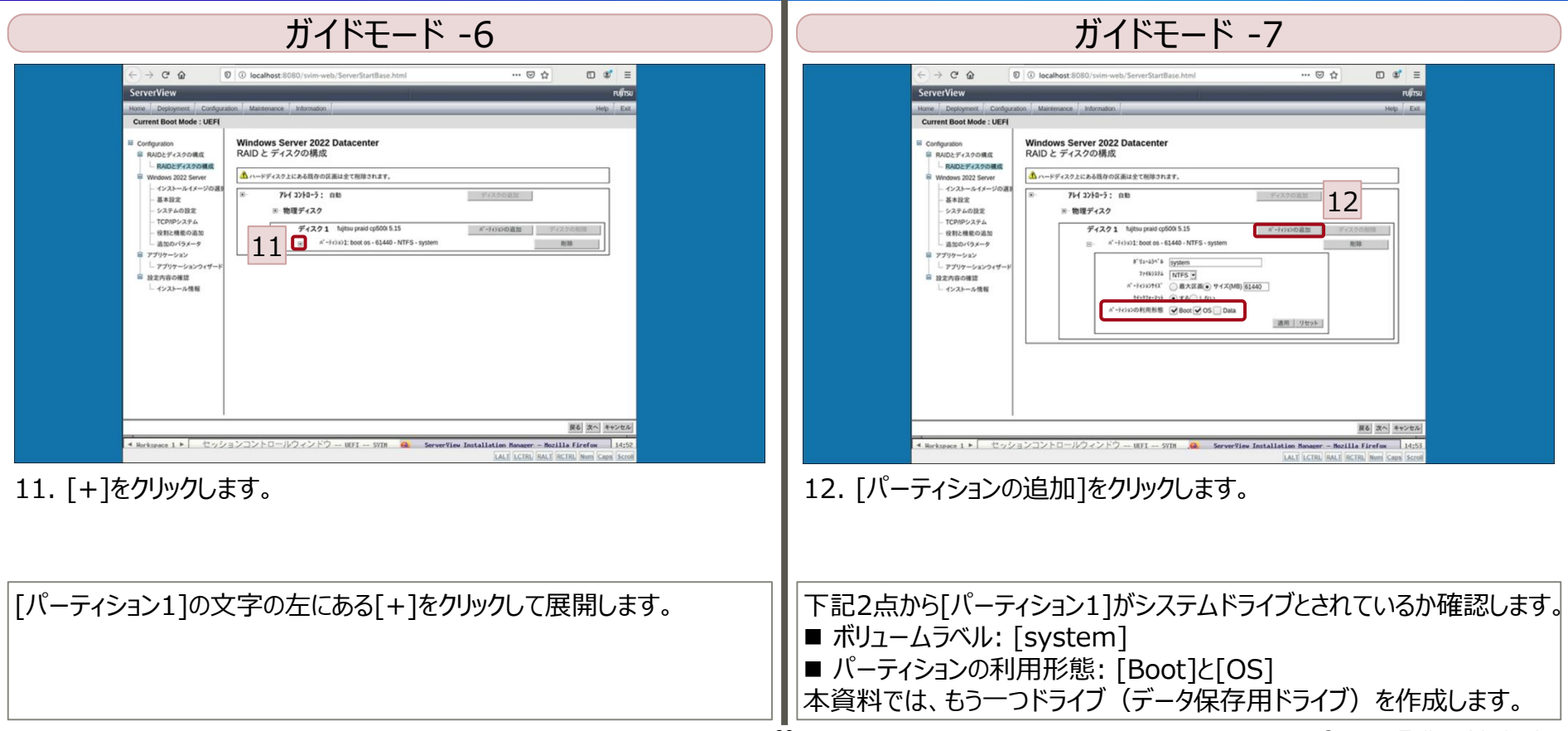

## **2.2 ガイドモード(5/15)**

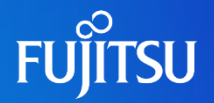

#### ガイドモード -8

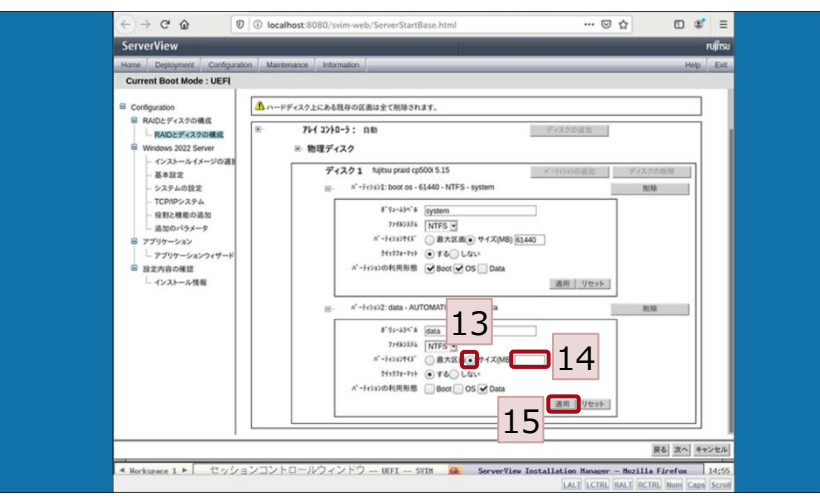

13. [サイズ (MB) ]を選択します。 14. [パーティションサイズ]を入力します。 15. [適用]をクリックします。

本資料では、下記の情報を入力します。 ボリュームラベル:data(デフォルト) ファイルシステム:NTFS(デフォルト) パーティションサイズ:[サイズ(MB)]を選択し、[30000]に変更 クイックフォーマット:する(デフォルト) パーティションの利用形態:Data(デフォルト)

## **2.2 ガイドモード(6/15)**

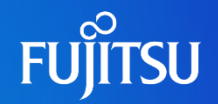

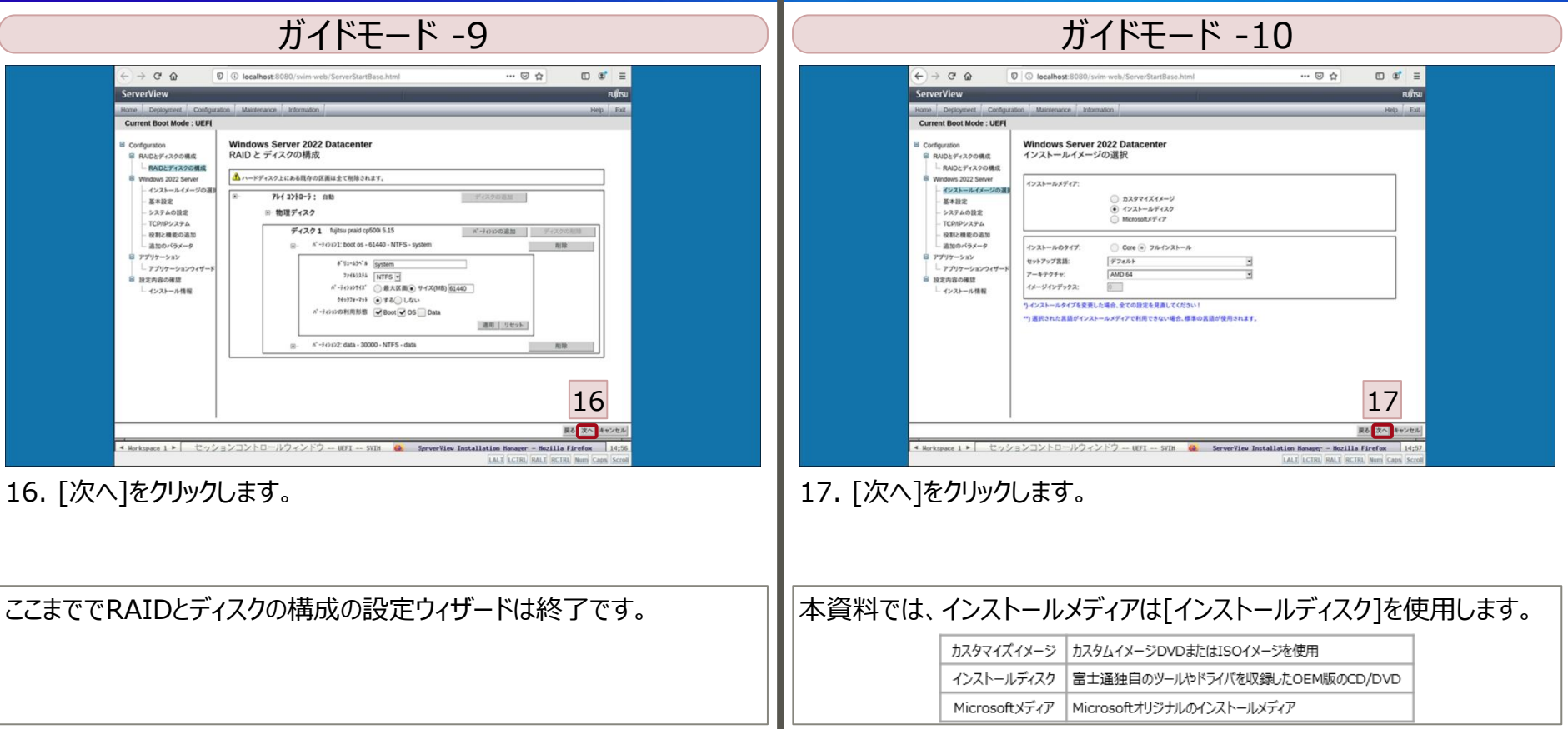

## **2.2 ガイドモード(7/15)**

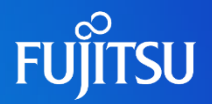

#### ガイドモード -11

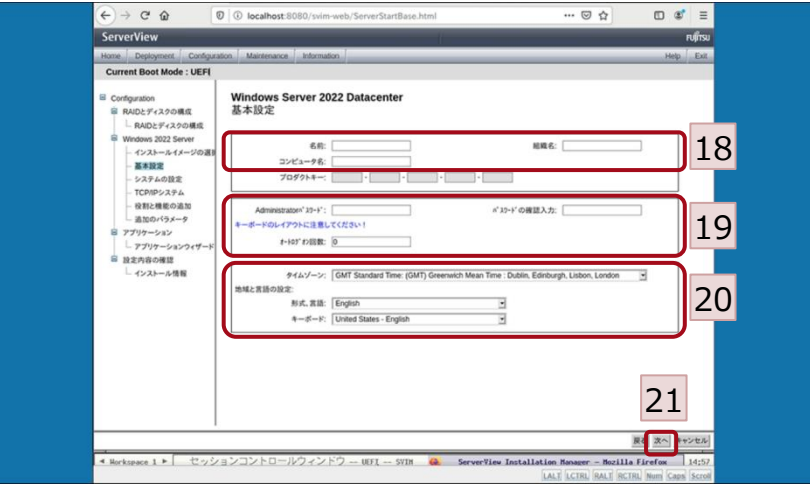

- 18. [名前]、[組織名]、[コンピュータ名]を入力します。
- 19. [Administratorパスワード]、[パスワードの確認入力]、 [オートログオン回数]を入力します。
- 20. [タイムゾーン]、[形式、言語]、[キーボード]を選択します。 21. [次へ]をクリックします。

本資料では、下記の情報を入力・選択します。 名前:fujitsu 組織名:fujitsu コンピュータ名:2022SV1 Administratorパスワード:Pass123 パスワードの確認入力:Pass123 オートログオン回数: 1 タイムゾーン:Tokyo Standard Time: (GMT+09:00) Osaka, Sapporo, Tokyo 形式、言語:Japanese キーボード:Japanese

## **2.2 ガイドモード(8/15)**

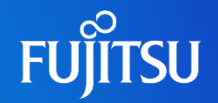

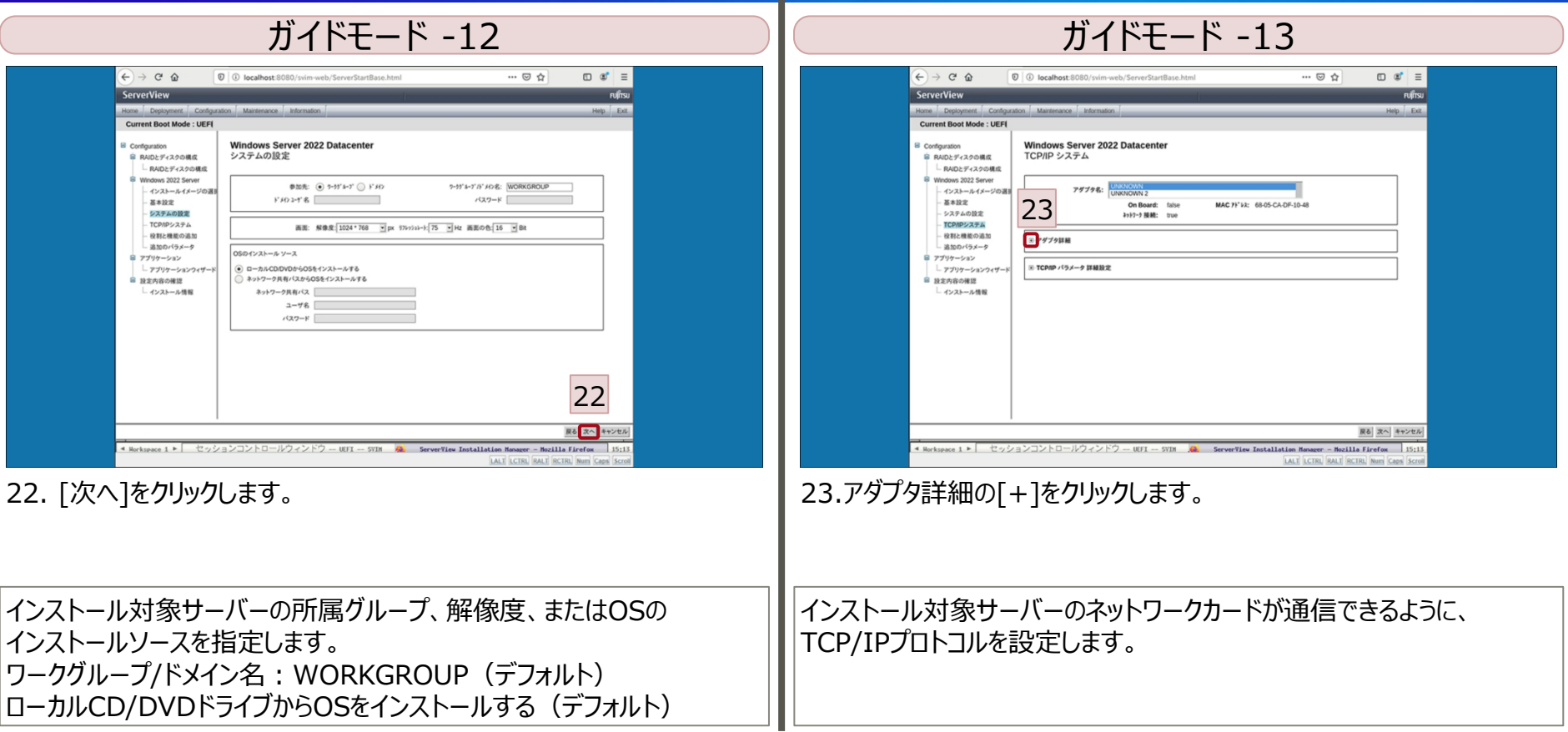

## **2.2 ガイドモード(9/15)**

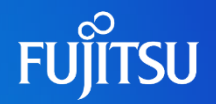

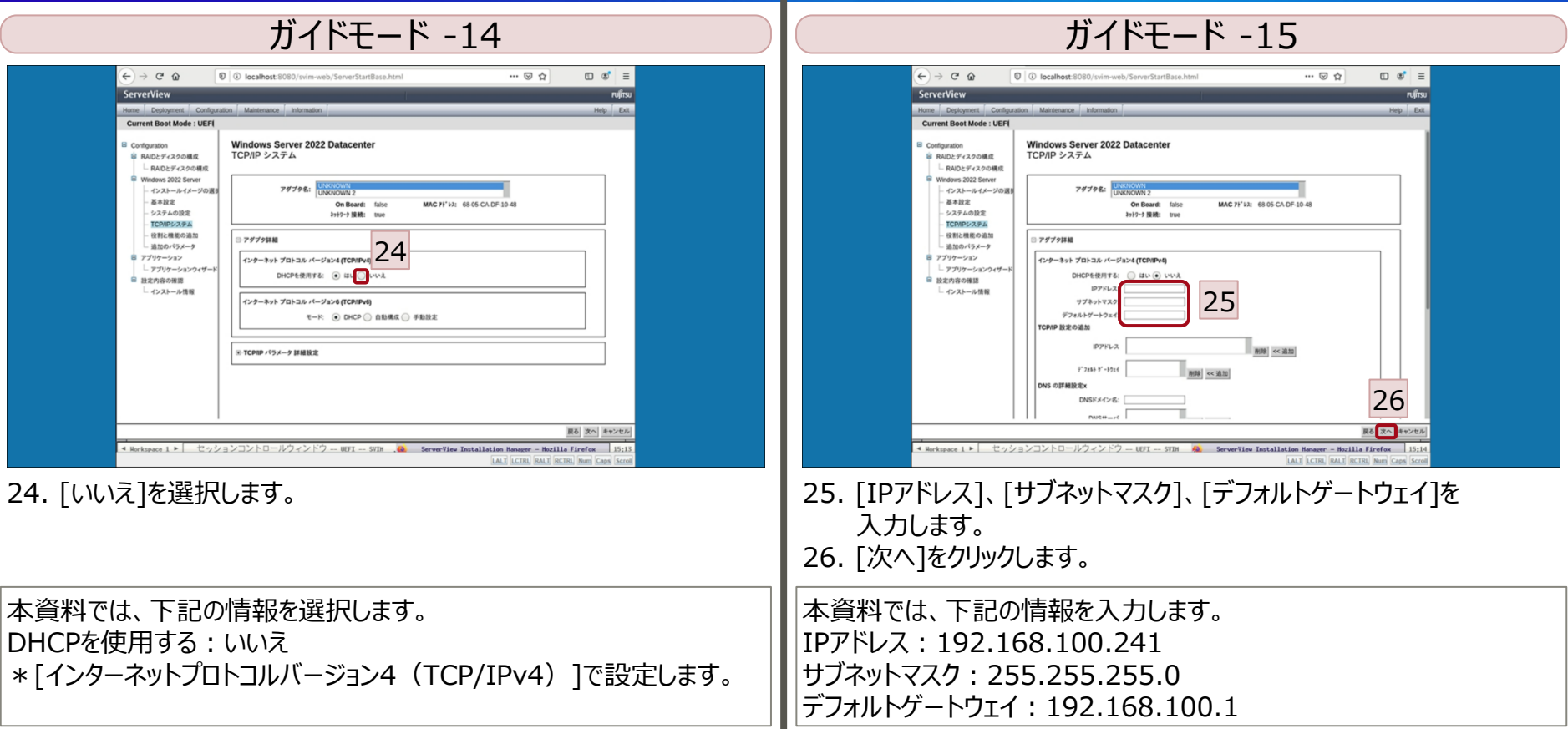

## **2.2 ガイドモード(10/15)**

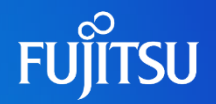

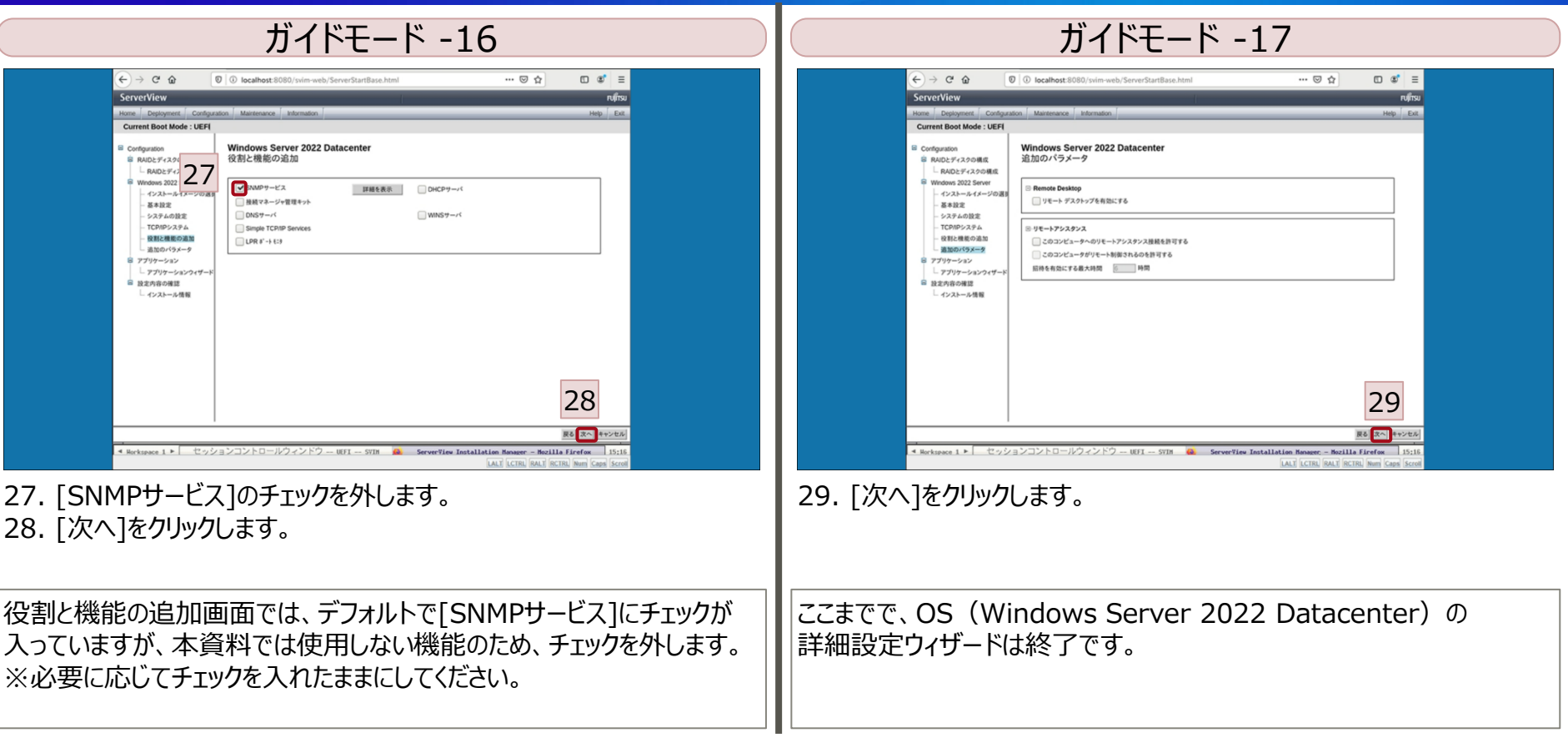

## **2.2 ガイドモード(11/15)**

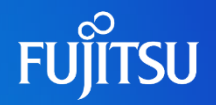

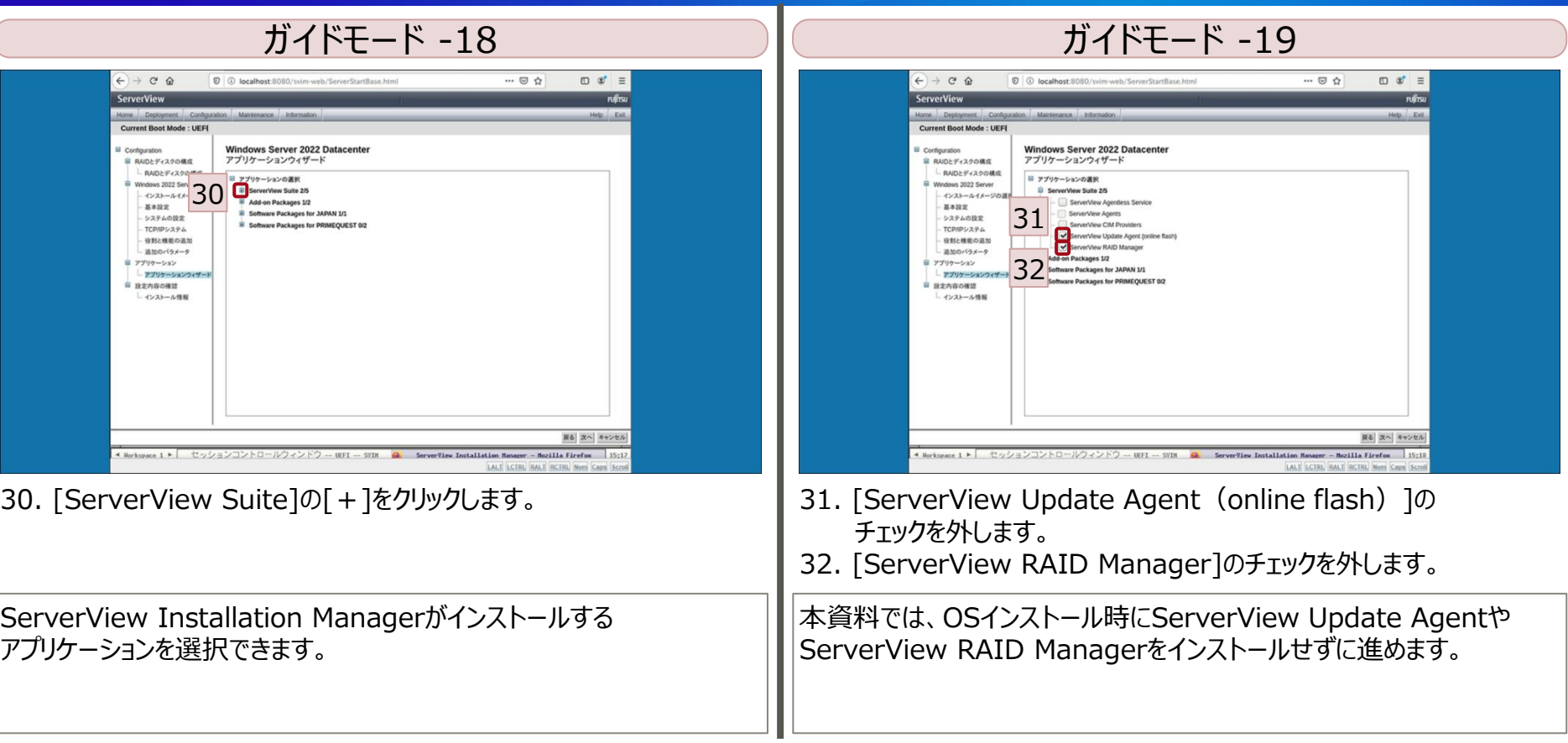

## **2.2 ガイドモード(12/15)**

 $33.$ 

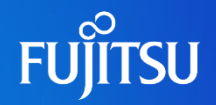

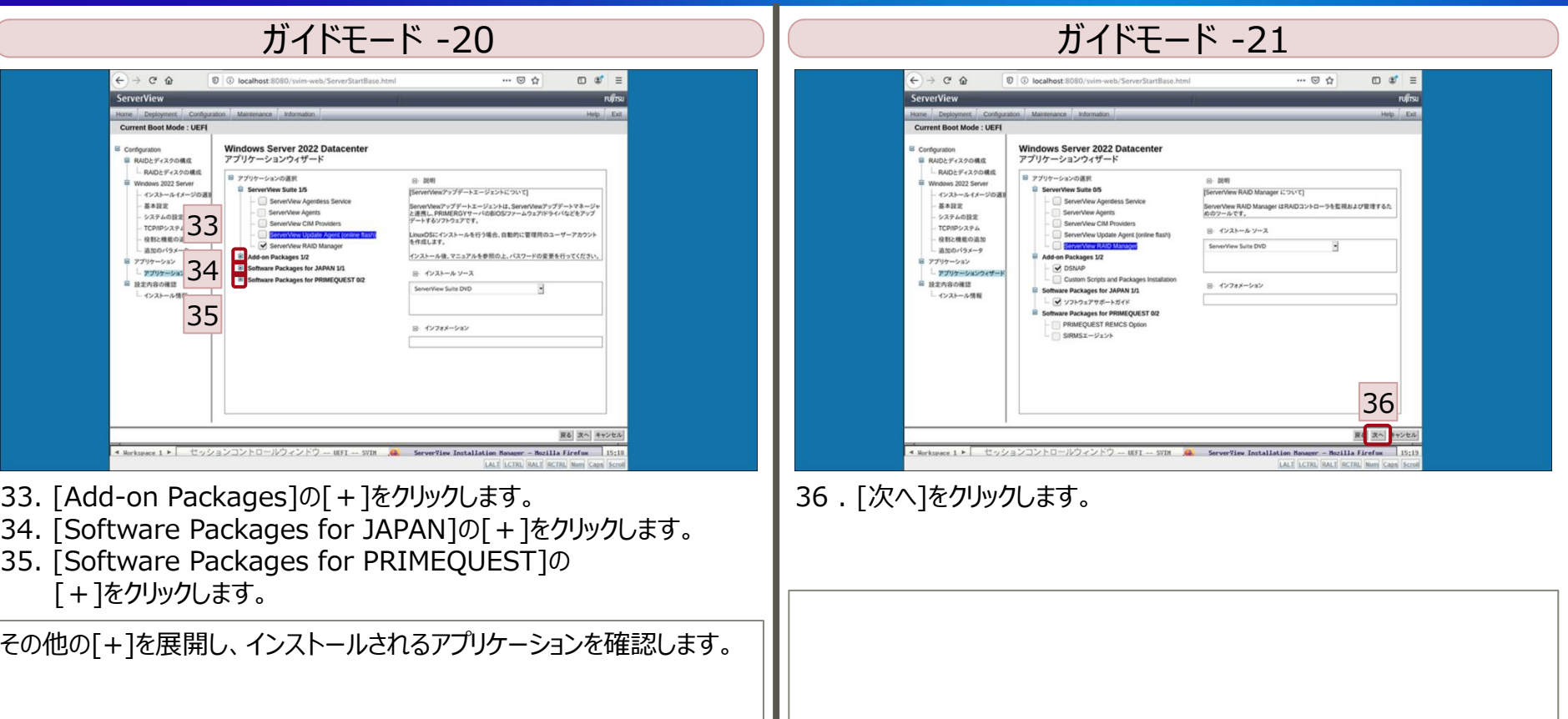

## **2.2 ガイドモード(13/15)**

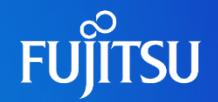

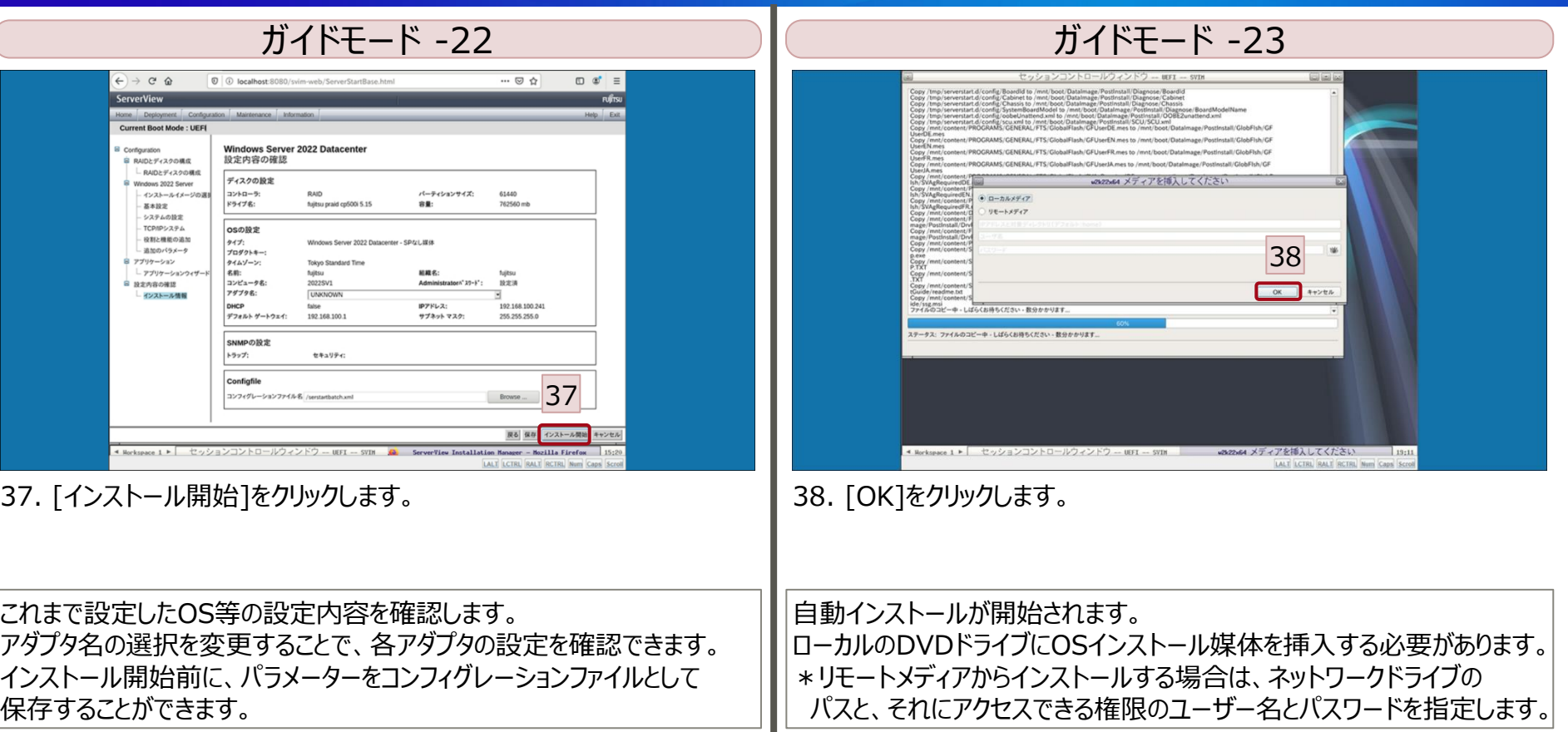

## **2.2 ガイドモード(14/15)**

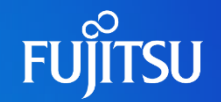

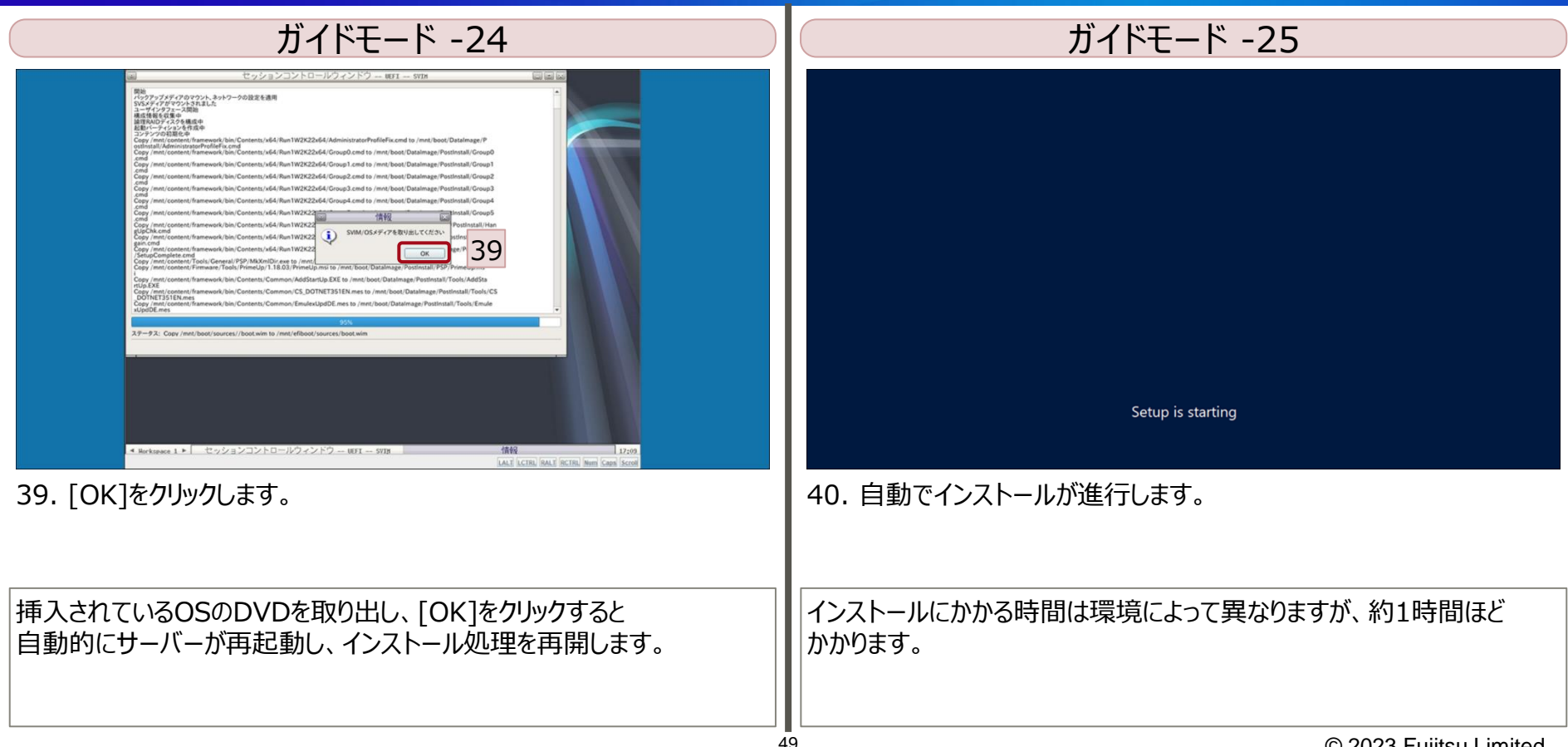

## **2.2 ガイドモード(15/15)**

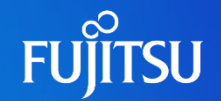

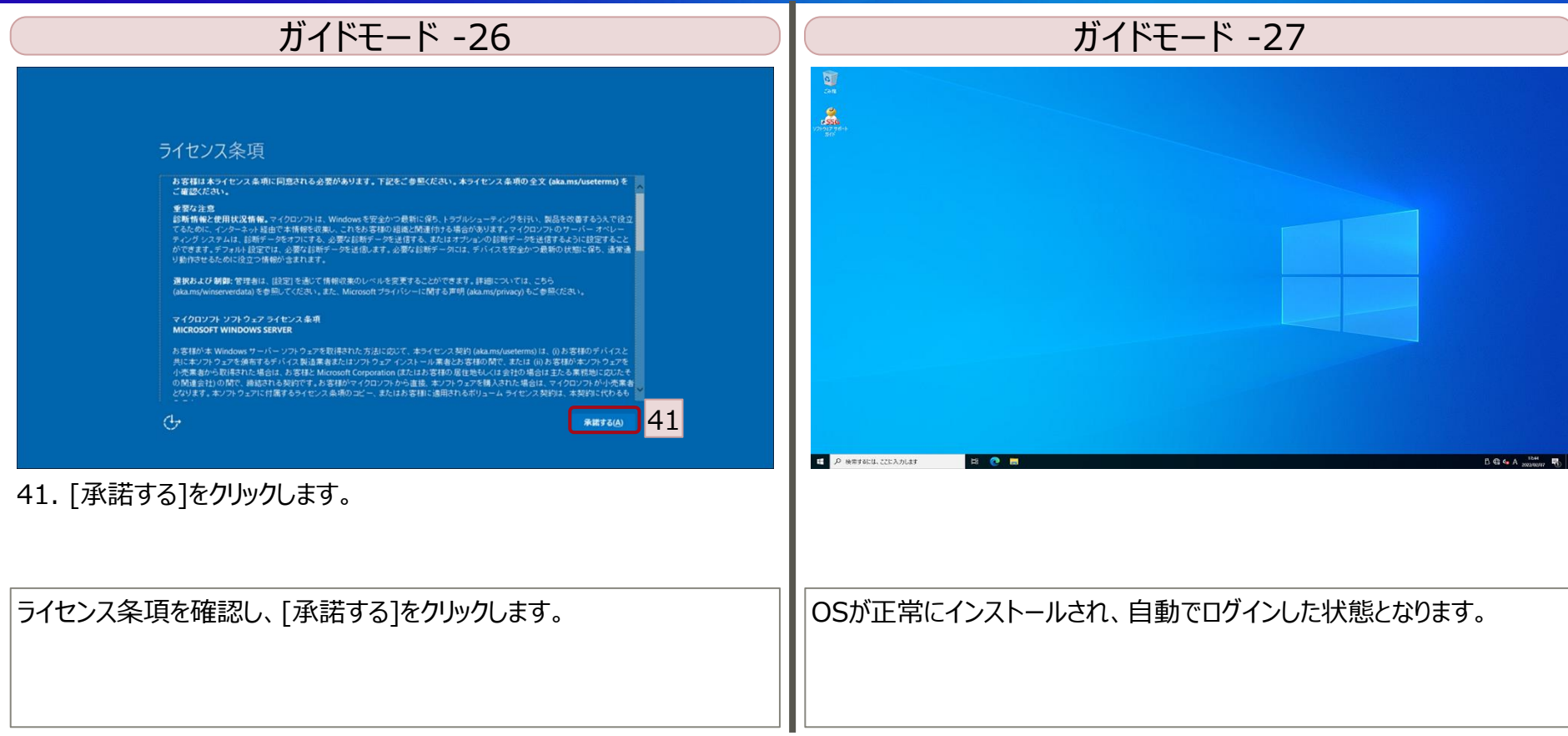

## **2.3 クイックモード(1/5)**

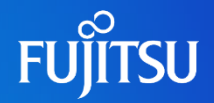

#### クイックモード -1

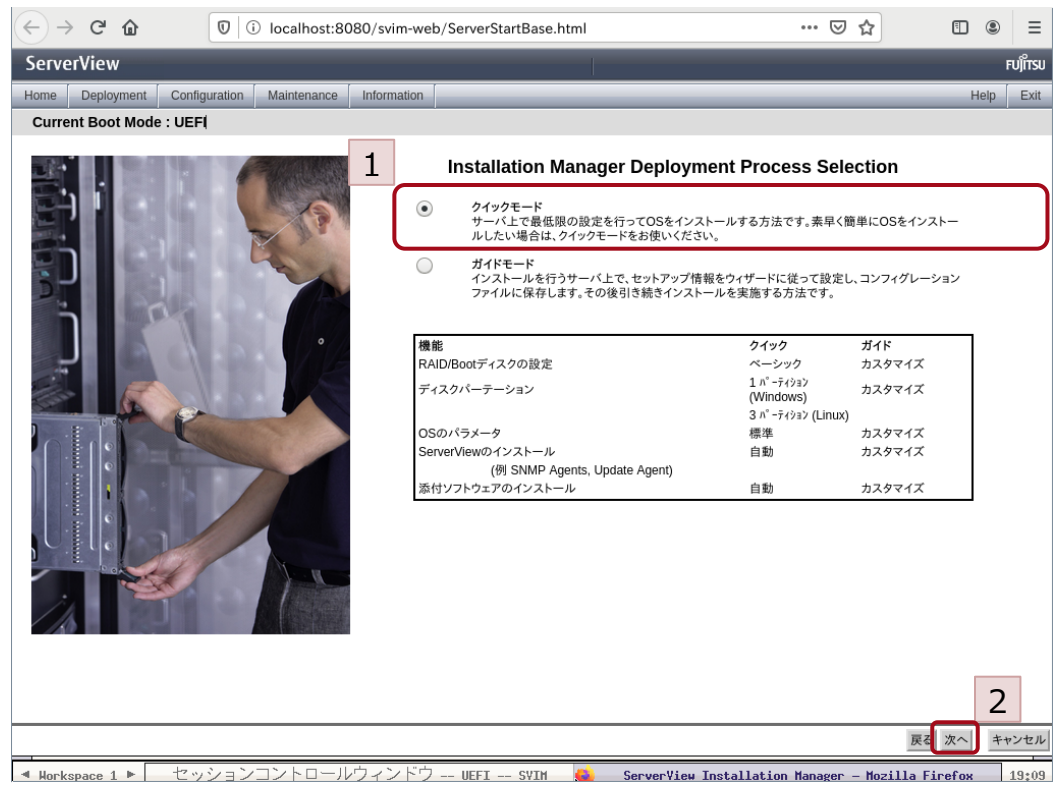

ここからはご参考として、クイックモードでの OSインストール手順を記載しています。

1. クイックモードを選択します。

2. [次へ]をクリックします。

## **2.3 クイックモード(2/5)**

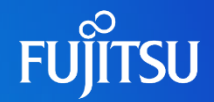

クイックモード -2

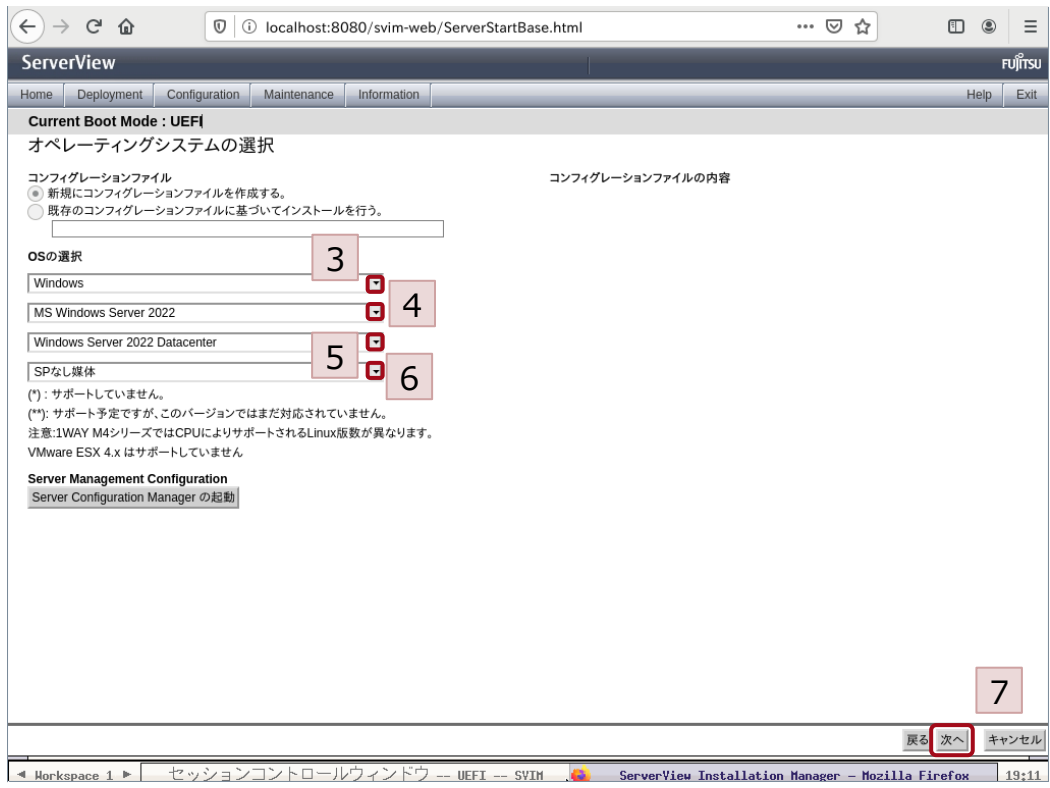

3. プルダウンから、適切な値を選択します。

- 4. プルダウンから、適切な値を選択します。
- 5. プルダウンから、適切な値を選択します。
- 6. プルダウンから、適切な値を選択します。

7. [次へ]をクリックします。

## **2.3 クイックモード(3/5)**

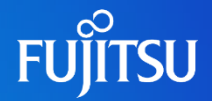

クイックモード -3

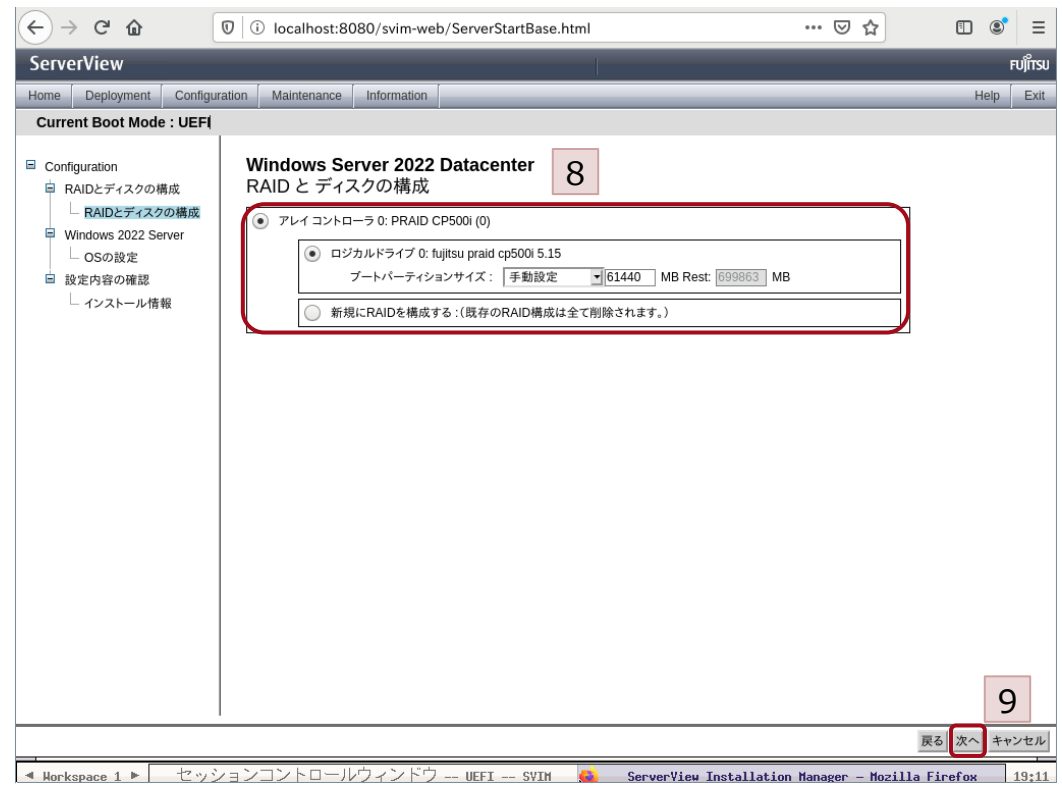

8. 既存のRAID構成を使用するか、新規に RAIDを構築するか選択します。

9. [次へ]をクリックします。

## **2.3 クイックモード(4/5)**

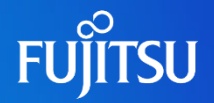

クイックモード -4

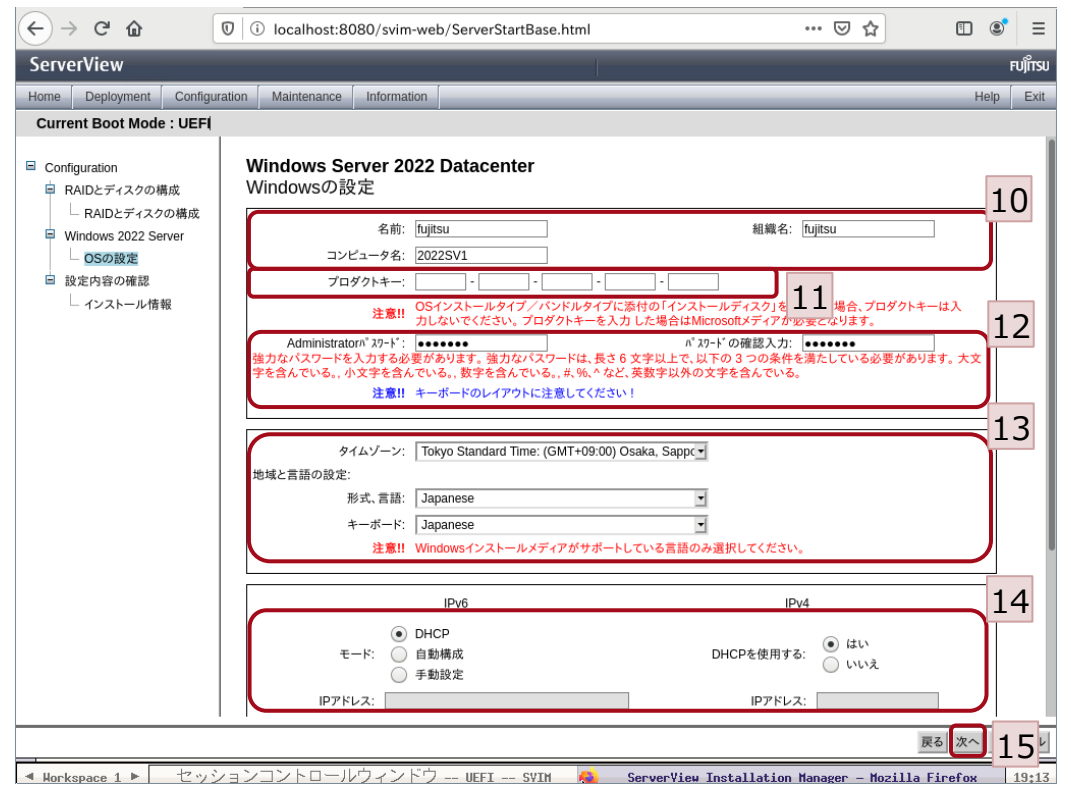

10. 名前・組織名、コンピュータ名を入力します。 11. 必要に応じて、プロダクトキーを入力します。 12. Administratorのパスワードを入力します。 13. プルダウンから、適切な値を選択します。 14. ネットワーク情報を入力します。 15. [次へ]をクリックします。

## **2.3 クイックモード(5/5)**

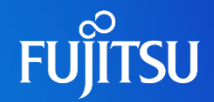

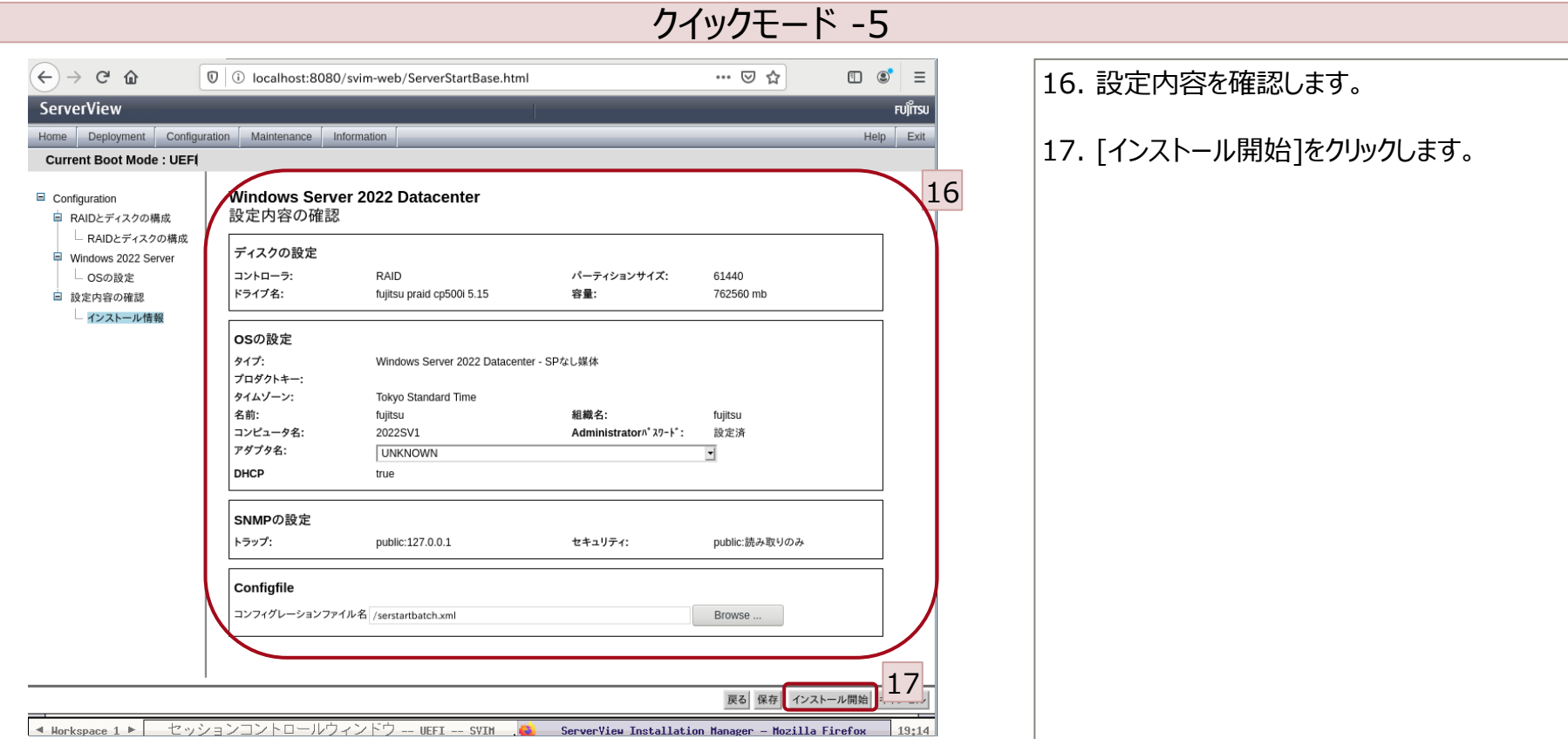

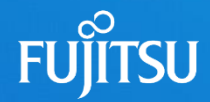

## **3. OSインストール後の設定** 3.1 OSインストール後の設定 (WS)

#### **FUJITSU 3.1 OSインストール後の設定(WS)(1/4)**

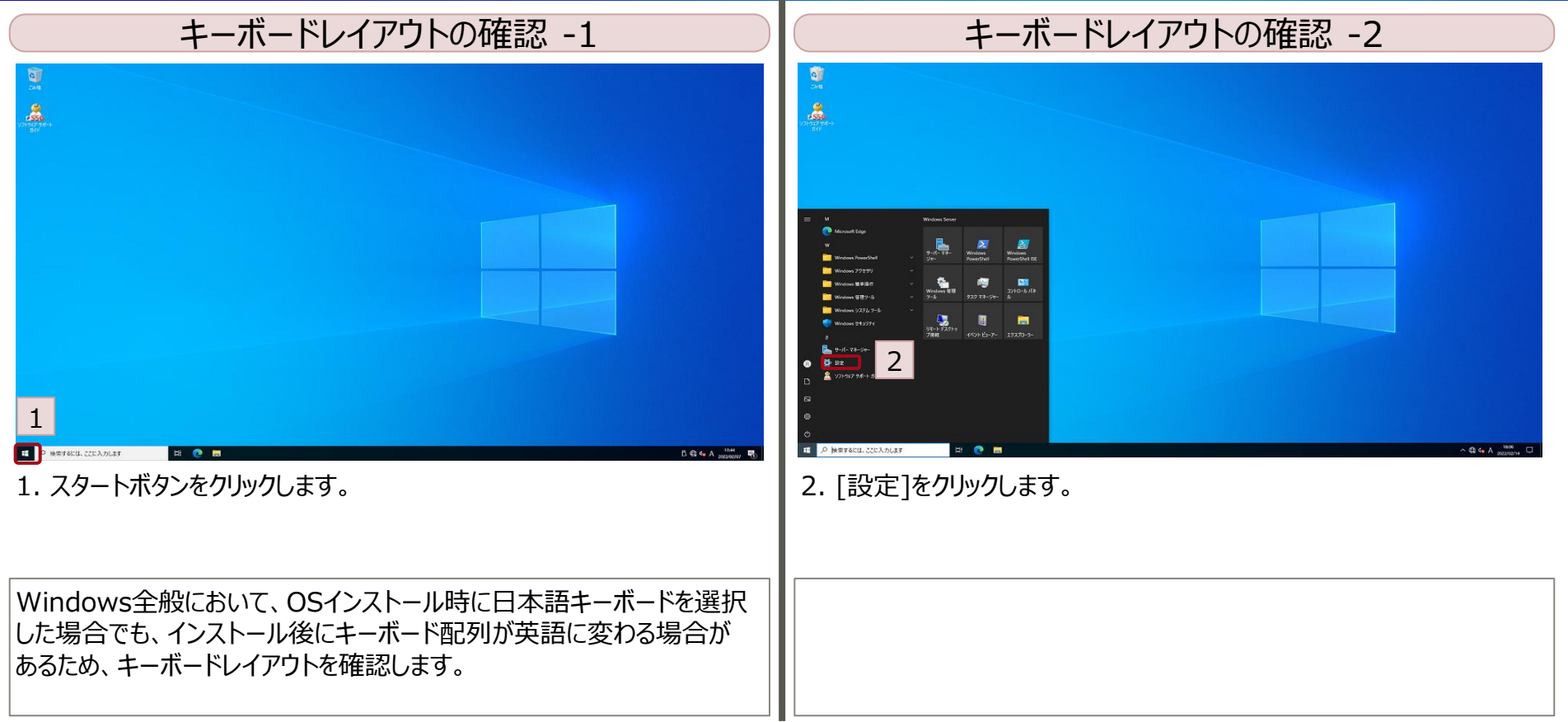

## **3.1 OSインストール後の設定(WS)(2/4)**

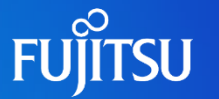

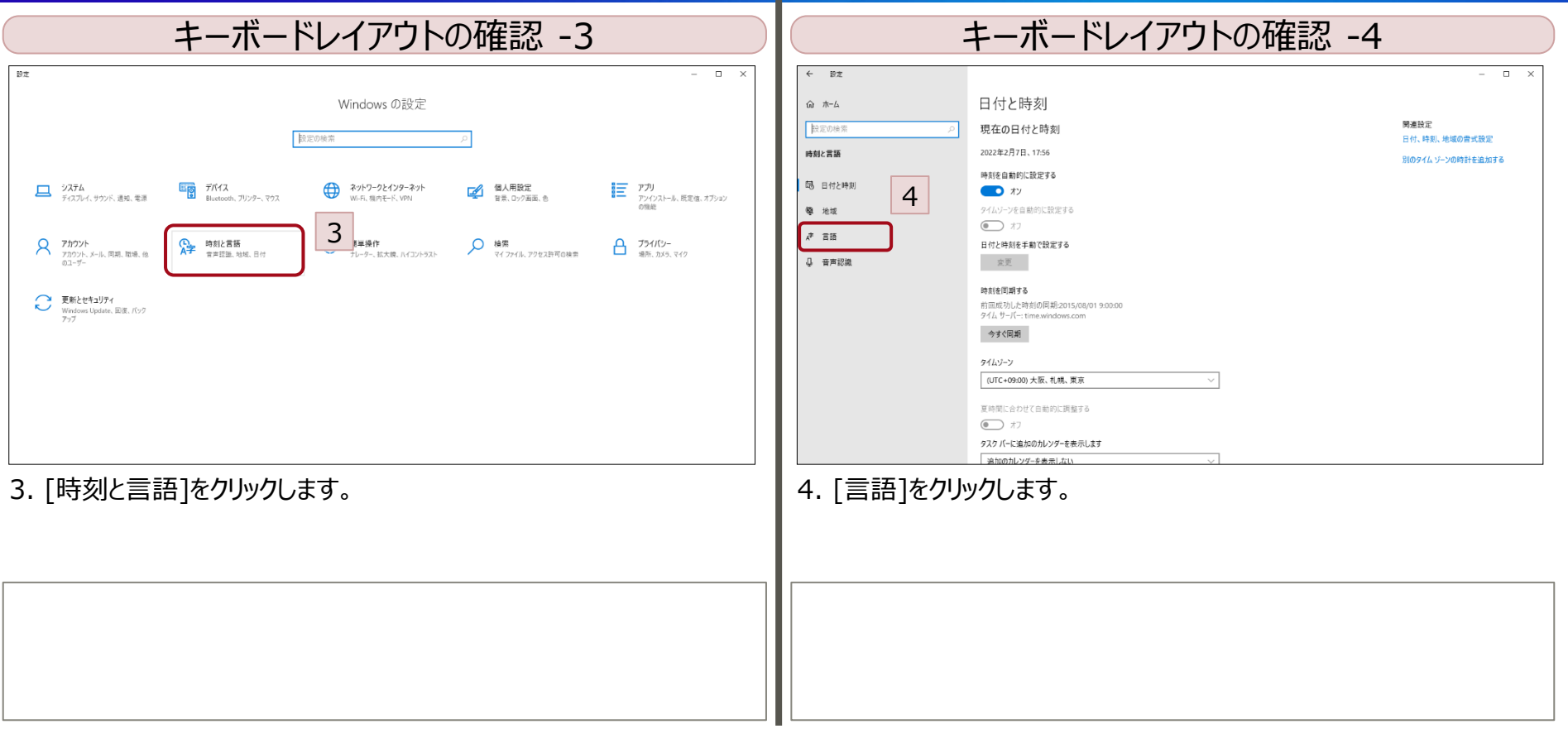

## **3.1 OSインストール後の設定(WS)(3/4)**

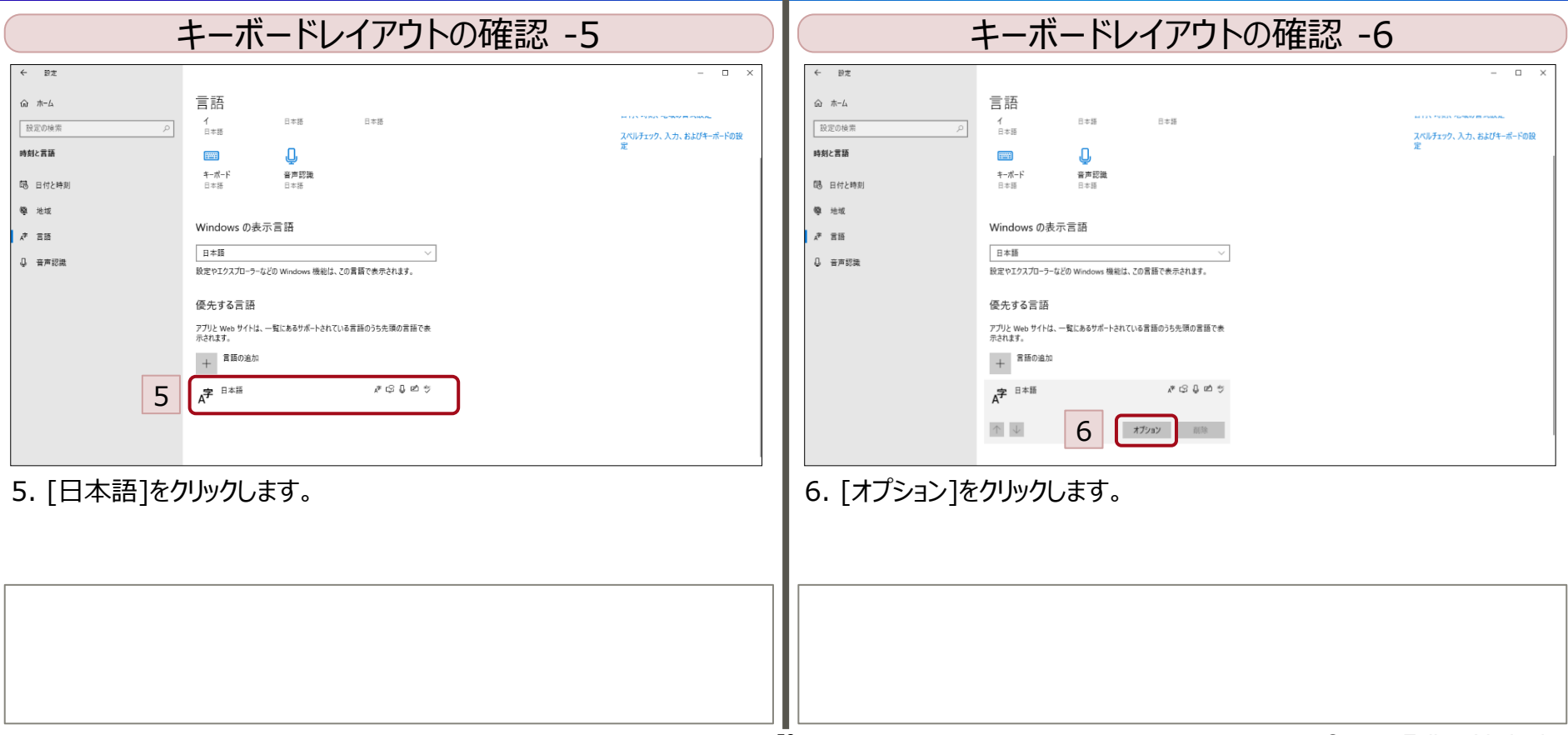

**FUJITSU** 

## **3.1 OSインストール後の設定(WS)(4/4)**

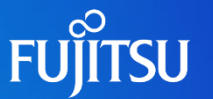

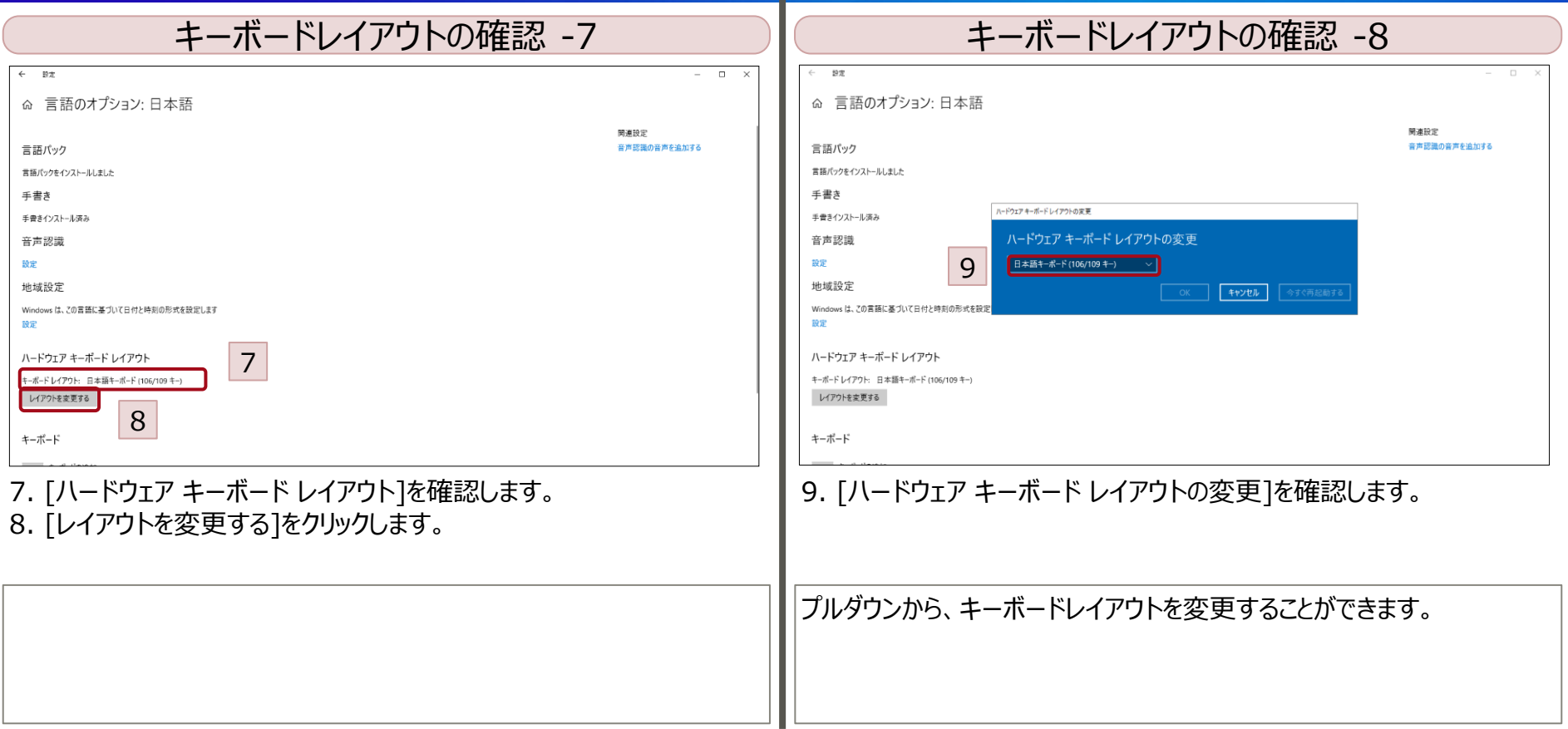

![](_page_60_Picture_0.jpeg)

## **4. (ご参考)SVIMのOSインストール以外の機能** 4.1 (ご参考) SVIMのOSインストール以外の機能

### **4.1 (ご参考)SVIMのOSインストール以外の機能(1/7)**

![](_page_61_Picture_1.jpeg)

#### SVIM以外の機能紹介

◆ ServerView Installation Managerでは、「Deployment」だけではなく、以下の各種機能が備わっています。

![](_page_61_Figure_4.jpeg)

### **4.1 (ご参考)SVIMのOSインストール以外の機能(2/7)**

 $\left($ 

![](_page_62_Picture_1.jpeg)

![](_page_62_Picture_47.jpeg)

#### © 2023 Fujitsu Limited

### **4.1 (ご参考)SVIMのOSインストール以外の機能(3/7)**

![](_page_63_Figure_1.jpeg)

![](_page_63_Figure_2.jpeg)

### **4.1 (ご参考)SVIMのOSインストール以外の機能(4/7)**

![](_page_64_Picture_43.jpeg)

![](_page_64_Picture_44.jpeg)

### **4.1 (ご参考)SVIMのOSインストール以外の機能(5/7)**

![](_page_65_Picture_1.jpeg)

![](_page_65_Picture_74.jpeg)

### **4.1 (ご参考)SVIMのOSインストール以外の機能(6/7)**

![](_page_66_Picture_45.jpeg)

**FUJITSU** 

### **4.1 (ご参考)SVIMのOSインストール以外の機能(7/7)**

![](_page_67_Picture_1.jpeg)

![](_page_67_Picture_84.jpeg)

![](_page_68_Picture_0.jpeg)

# **Thank you**

![](_page_68_Picture_2.jpeg)

© 2023 Fujitsu Limited